# NetIQ® Identity Manager Reporting Guide for Sentinel

**December 2014**

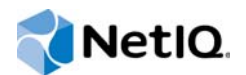

#### **Legal Notice**

THIS DOCUMENT AND THE SOFTWARE DESCRIBED IN THIS DOCUMENT ARE FURNISHED UNDER AND ARE SUBJECT TO THE TERMS OF A LICENSE AGREEMENT OR A NON-DISCLOSURE AGREEMENT. EXCEPT AS EXPRESSLY SET FORTH IN SUCH LICENSE AGREEMENT OR NON-DISCLOSURE AGREEMENT, NETIQ CORPORATION PROVIDES THIS DOCUMENT AND THE SOFTWARE DESCRIBED IN THIS DOCUMENT "AS IS" WITHOUT WARRANTY OF ANY KIND, EITHER EXPRESS OR IMPLIED, INCLUDING, BUT NOT LIMITED TO, THE IMPLIED WARRANTIES OF MERCHANTABILITY OR FITNESS FOR A PARTICULAR PURPOSE. SOME STATES DO NOT ALLOW DISCLAIMERS OF EXPRESS OR IMPLIED WARRANTIES IN CERTAIN TRANSACTIONS; THEREFORE, THIS STATEMENT MAY NOT APPLY TO YOU.

For purposes of clarity, any module, adapter or other similar material ("Module") is licensed under the terms and conditions of the End User License Agreement for the applicable version of the NetIQ product or software to which it relates or interoperates with, and by accessing, copying or using a Module you agree to be bound by such terms. If you do not agree to the terms of the End User License Agreement you are not authorized to use, access or copy a Module and you must destroy all copies of the Module and contact NetIQ for further instructions.

This document and the software described in this document may not be lent, sold, or given away without the prior written permission of NetIQ Corporation, except as otherwise permitted by law. Except as expressly set forth in such license agreement or non-disclosure agreement, no part of this document or the software described in this document may be reproduced, stored in a retrieval system, or transmitted in any form or by any means, electronic, mechanical, or otherwise, without the prior written consent of NetIQ Corporation. Some companies, names, and data in this document are used for illustration purposes and may not represent real companies, individuals, or data.

This document could include technical inaccuracies or typographical errors. Changes are periodically made to the information herein. These changes may be incorporated in new editions of this document. NetIQ Corporation may make improvements in or changes to the software described in this document at any time.

U.S. Government Restricted Rights: If the software and documentation are being acquired by or on behalf of the U.S. Government or by a U.S. Government prime contractor or subcontractor (at any tier), in accordance with 48 C.F.R. 227.7202- 4 (for Department of Defense (DOD) acquisitions) and 48 C.F.R. 2.101 and 12.212 (for non-DOD acquisitions), the government's rights in the software and documentation, including its rights to use, modify, reproduce, release, perform, display or disclose the software or documentation, will be subject in all respects to the commercial license rights and restrictions provided in the license agreement.

#### **© 2014 NetIQ Corporation. All Rights Reserved.**

[For information about NetIQ trademarks, see h](https://www.netiq.com/company/legal/)ttps://www.netiq.com/company/legal/.

# **Contents**

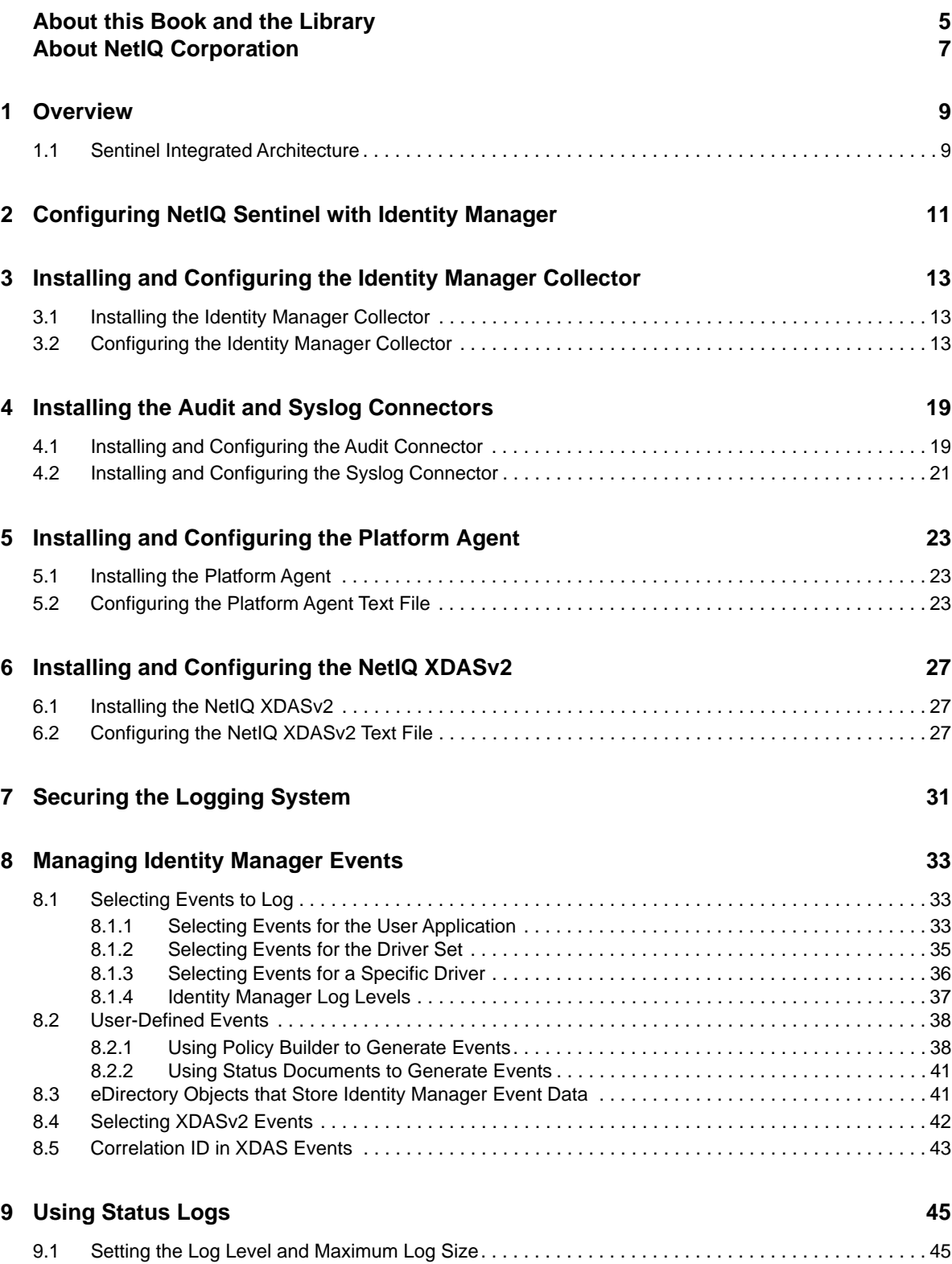

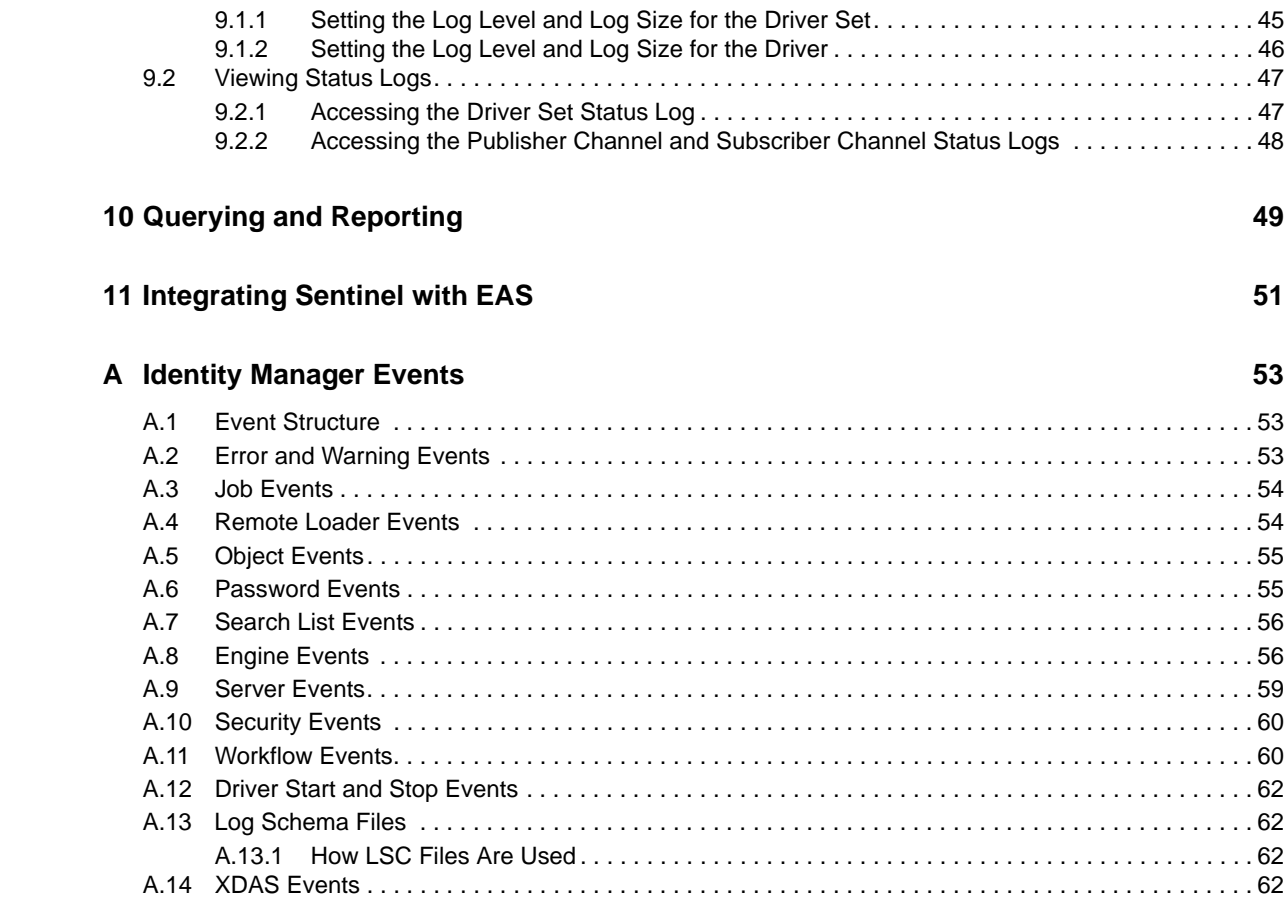

# <span id="page-4-0"></span>**About this Book and the Library**

The *Identity Manager Reporting Guide for Sentinel* provides the information necessary to integrate NetIQ Sentinel with Identity Manager to provide auditing and reporting services.

# **Intended Audience**

This book provides information for individuals responsible for understanding administration concepts and implementing a secure, distributed administration model.

## **Other Information in the Library**

The library provides the following information resources:

#### **Identity Manager Setup Guide**

Provides overview of Identity Manager and its components. This book also provides detailed planning and installation information for Identity Manager.

#### **Designer Administration Guide**

Provides information about designing, testing, documenting, and deploying Identity Manager solutions in a highly productive environment.

#### **User Application: Administration Guide**

Describes how to administer the Identity Manager User Application.

#### **User Application: User Guide**

Describes the user interface of the Identity Manager User Application and how you can use the features it offers, including identity self-service, the Work Dashboard, role and resource management, and compliance management.

#### **User Application: Design Guide**

Describes how to use the Designer to create User Application components, including how to work with the Provisioning view, the directory abstraction layer editor, the provisioning request definition editor, the provisioning team editor, and the role catalog.

#### **Identity Reporting Module Guide**

Describes the Identity Reporting Module for Identity Manager 4.0 and how you can use the features it offers, including the Reporting Module user interface and custom report definitions, as well as providing installation instructions.

#### **Analyzer Administration Guide**

Describes how to administer Analyzer for Identity Manager.

#### **Identity Manager Common Driver Administration Guide**

Provides information about administration tasks that are common to all Identity Manager drivers.

#### **Identity Manager Driver Guides**

Provides implementation information about Identity Manager drivers.

# <span id="page-6-0"></span>**About NetIQ Corporation**

We are a global, enterprise software company, with a focus on the three persistent challenges in your environment: Change, complexity and risk—and how we can help you control them.

# **Our Viewpoint**

#### **Adapting to change and managing complexity and risk are nothing new**

In fact, of all the challenges you face, these are perhaps the most prominent variables that deny you the control you need to securely measure, monitor, and manage your physical, virtual, and cloud computing environments.

#### **Enabling critical business services, better and faster**

We believe that providing as much control as possible to IT organizations is the only way to enable timelier and cost effective delivery of services. Persistent pressures like change and complexity will only continue to increase as organizations continue to change and the technologies needed to manage them become inherently more complex.

## **Our Philosophy**

#### **Selling intelligent solutions, not just software**

In order to provide reliable control, we first make sure we understand the real-world scenarios in which IT organizations like yours operate — day in and day out. That's the only way we can develop practical, intelligent IT solutions that successfully yield proven, measurable results. And that's so much more rewarding than simply selling software.

#### **Driving your success is our passion**

We place your success at the heart of how we do business. From product inception to deployment, we understand that you need IT solutions that work well and integrate seamlessly with your existing investments; you need ongoing support and training post-deployment; and you need someone that is truly easy to work with — for a change. Ultimately, when you succeed, we all succeed.

## **Our Solutions**

- Identity & Access Governance
- Access Management
- Security Management
- Systems & Application Management
- Workload Management
- Service Management

# **Contacting Sales Support**

For questions about products, pricing, and capabilities, contact your local partner. If you cannot contact your partner, contact our Sales Support team.

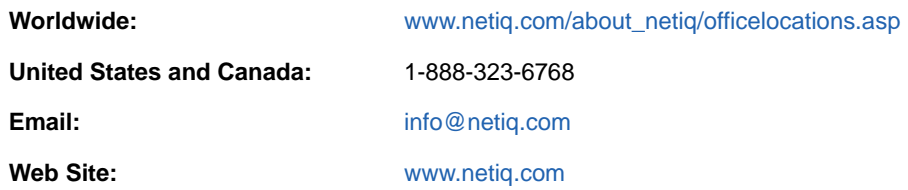

# **Contacting Technical Support**

For specific product issues, contact our Technical Support team.

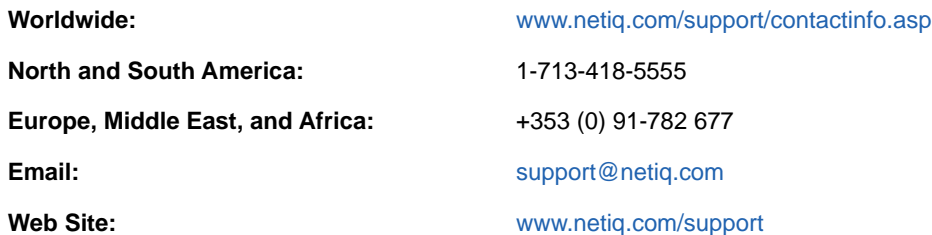

# **Contacting Documentation Support**

Our goal is to provide documentation that meets your needs. If you have suggestions for improvements, click **Add Comment** [at the bottom of any page in the HTML versions of the](http://www.netiq.com/documentation)  [documentation posted at](http://www.netiq.com/documentation) www.netiq.com/documentation[. You can also email](mailto:Documentation-Feedback@netiq.com) Documentation-Feedback@netiq.com. We value your input and look forward to hearing from you.

# **Contacting the Online User Community**

Qmunity, the NetIQ online community, is a collaborative network connecting you to your peers and NetIQ experts. By providing more immediate information, useful links to helpful resources, and [access to NetIQ experts, Qmunity helps ensure you are mastering the knowledge you need to realize](http://community.netiq.com)  [the full potential of IT investments upon which you rely. For more information, visit h](http://community.netiq.com)ttp:// community.netiq.com.

# <span id="page-8-0"></span>1 <sup>1</sup>**Overview**

Adding NetIQ Sentinel to your Identity Manager solution provides a reporting service. By adding reporting, you can demonstrate that the business policies are enforced within your Identity Manager solution. This is the last component to add to your Identity Manager solution.

# <span id="page-8-1"></span>**1.1 Sentinel Integrated Architecture**

Sentinel is a security information management and compliance monitoring solution that monitors, responds to, and reports on security and compliance events. Sentinel easily integrates with NetIQ Identity Manager so you get automated, real-time security management and compliance monitoring across all systems and networks. The Sentinel-Identity Manager framework provides automatic documenting and reporting of security, systems, and access events across the enterprise; built-in incident management and remediation; and the ability to demonstrate and monitor compliance with internal policies and government regulations.

The following diagram illustrates the Identity Manager logging and reporting architecture when integrated with Sentinel.

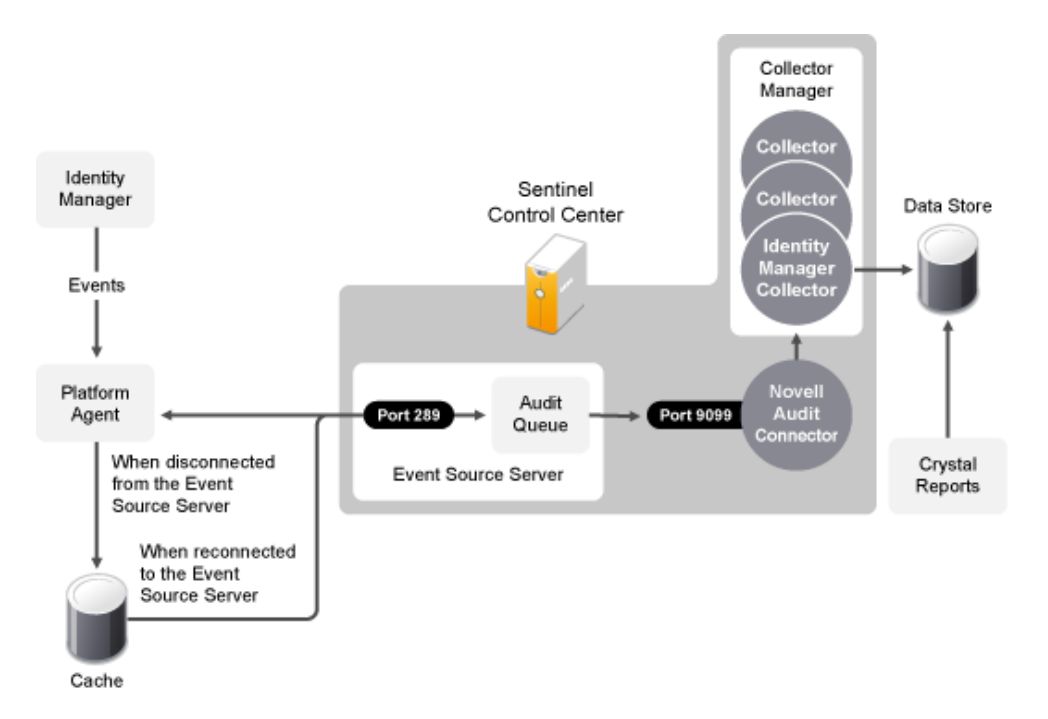

*Figure 1-1 Identity Manager and Sentinel Integrated Architecture*

- 1. An Identity Manager event occurs and it is sent to the Platform Agent. To capture all Identity Manager events, the Platform Agent must be installed and configured on each Identity Manager server.
- 2. (Conditional) If the Platform Agent cannot connect to the Event Source Server, the events are stored in cache until the connection is reestablished.
- 3. The Platform Agent sends the events to the Event Source Sever, which stores the events in the audit queue.
- 4. The events in the audit queue are sent to the NetIQ Audit Connector.
- 5. The NetIQ Audit Connector sends the events to the Identity Manager Collector, which parses the information and then stores the parsed events in the data store.
- 6. The stored events are displayed through Crystal Reports.

For a thorough discussion of the Sentinel architecture, see "Appendix A Sentinel Architecture" in the *NetIQ Sentinel User's Guide*.

# <span id="page-10-0"></span>2 <sup>2</sup>**Configuring NetIQ Sentinel with Identity Manager**

Use the following checklist to verify that all of the steps are completed to install and configure Sentinel with Identity Manager.

- $\Box$  Install and configure the Sentinel components. The Sentinel components should be a different server from the Identity Manager server. For more information, see the *NetIQ Sentinel Installation Guide*.
- $\Box$  Install and Configure the NetIQ Sentinel Identity Manager Collector. For more information, see [Chapter 3, "Installing and Configuring the Identity Manager Collector," on page 13.](#page-12-3)
- $\Box$  Install and configure the NetIQ Audit Connector. For more information, see Chapter 4, "Installing [the Audit and Syslog Connectors," on page 19.](#page-18-2)
- $\Box$  Install and configure the Platform Agent.

The Platform Agent (logevent) is the client piece of the NetIQ auditing architecture.It is automatically installed if either the **NetIQ Identity Manager Metadirectory Server** or **NetIQ Identity Manager Connected System** option is selected during the Identity Manager install. It is also installed during the installation of the User Application.

For more information on installing and configuring the Platform Agent, see [Chapter 5, "Installing](#page-22-3)  [and Configuring the Platform Agent," on page 23](#page-22-3).

 $\Box$  Install and configure the NetIQ XDAS.

The XDAS provides a standardized classification for audit events.

For more information, see [Chapter 6, "Installing and Configuring the NetIQ XDASv2," on](#page-26-3)  [page 27](#page-26-3).

 $\Box$  (Optional) Secure the connection between Identity Manager and the Platform Agent.

For more information, see [Chapter 7, "Securing the Logging System," on page 31](#page-30-1).

 Configure the Sentinel Control Center to access the Crystal Enterprise server for the predefined reports for Identity Manager. For more information, see [Chapter 10, "Querying and Reporting,"](#page-48-1)  [on page 49.](#page-48-1)

#### <span id="page-12-0"></span>3 <sup>3</sup> **Installing and Configuring the Identity Manager Collector**

<span id="page-12-3"></span>The Identity Manager Collector parses and normalizes the raw data passed to it by the Audit Connector and converts the data into a Sentinel event. The Sentinel event can be visualized in the Active View, processed by the correlation engine, queried in a report, and added to an incident response workflow.

The Identity Manager Collector can also parse non-event data and transform the raw scan data into a format understood by Sentinel. Sentinel then stores the vulnerability data in the database and includes it in the Exploit Detection map. For more detailed information about Sentinel collectors, see the *Sentinel Collector Script User's Guide*.

#### <span id="page-12-1"></span>**3.1 Installing the Identity Manager Collector**

The Identity Manager Collector must be added to the Event Source Manager to be installed. This step is only done once. The Identity Manager Collector is then displayed as a collector to select during configuration.

To install the Identity Manager Collector,

**1** Download the latest Identity Manager Collector (.zip [file\) from the](http://support.novell.com/products/sentinel/secure/sentinelplugins.html) Sentinel Plug-ins Web site to the server where the Sentinel Control Center is running.

The Identity Manager Collector is located under the **Collectors** tab.

- **2** Log in to the Sentinel Control Center.
- **3** Select the **Event Source Management > Live View**, then select **Tools > Import plugin**.
- **4** Browse to and select the .zip file you just downloaded, then click **Next**.

[The Identity Manager 4.5 supports 6.1r6 and 6.1r7 versions. The 6.1r6 version is bundled with](http://support.novell.com/products/sentinel/secure/sentinelplugins.html)  [Identity Manager 4.5. You must use the latest plug-ins available from the](http://support.novell.com/products/sentinel/secure/sentinelplugins.html) Sentinel Plug-ins Web site.

- **5** Follow the remaining prompts, then click **Finish**.
- **6** Continue with [Section 3.2, "Configuring the Identity Manager Collector," on page 13.](#page-12-2) The Identity Manager Collector must be configured to work.

## <span id="page-12-2"></span>**3.2 Configuring the Identity Manager Collector**

To configure the Identity Manager Collector,

- **1** In the Event Source Management live view, right-click the Collection Manager, then click **Add Collector**.
- **2** Select **NetIQ** in the **Vendor** column.
- **3** Select **Identity Manager** in the **Name** column, then click **Next**.
- **4** From the **Installed Scripts** column, select **NetIQ\_Identity-Manager\_6.1r7**, then click **Next**.

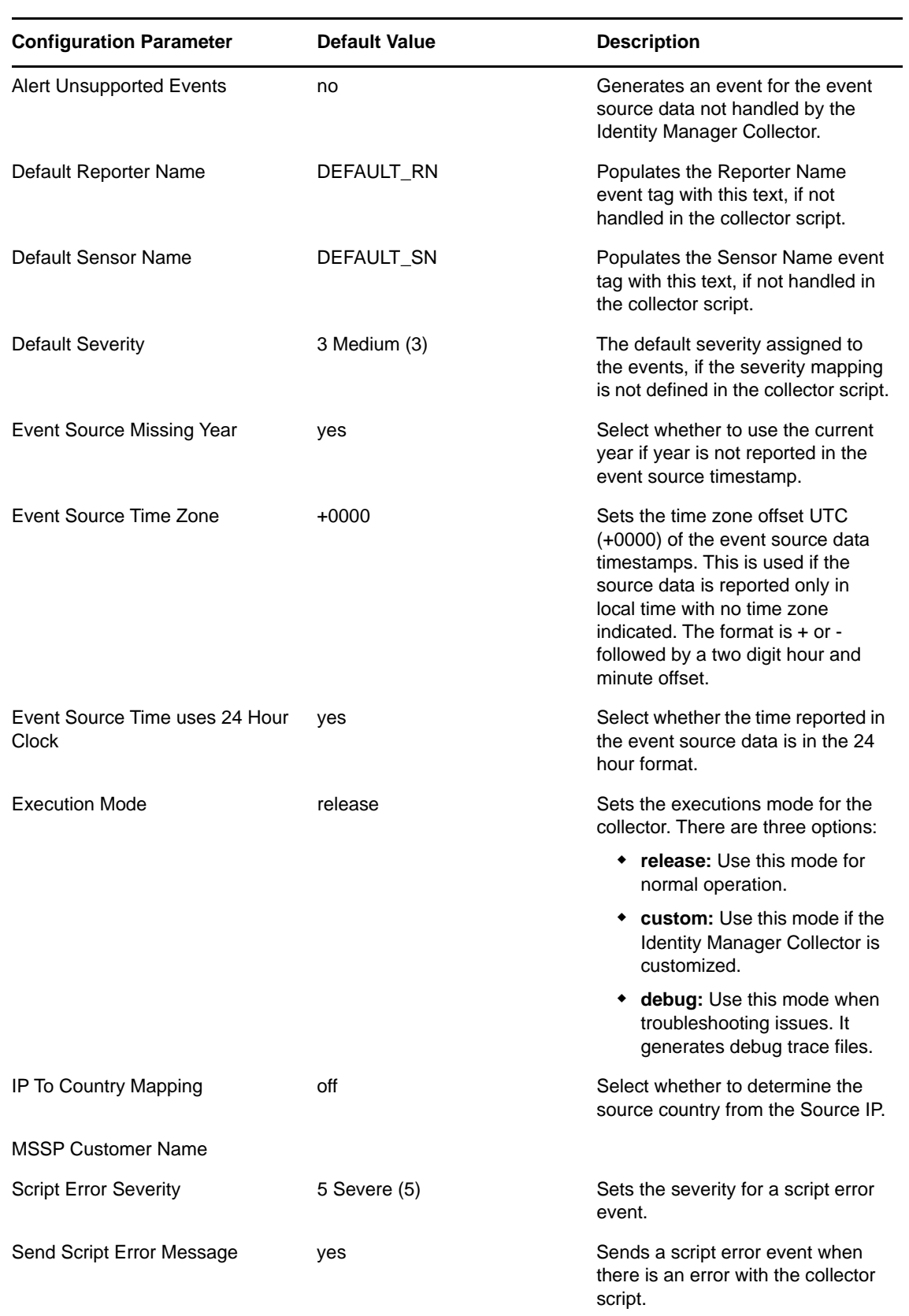

**5** Configure the Identity Manager Collector for your needs using the following information, then click **Next**:

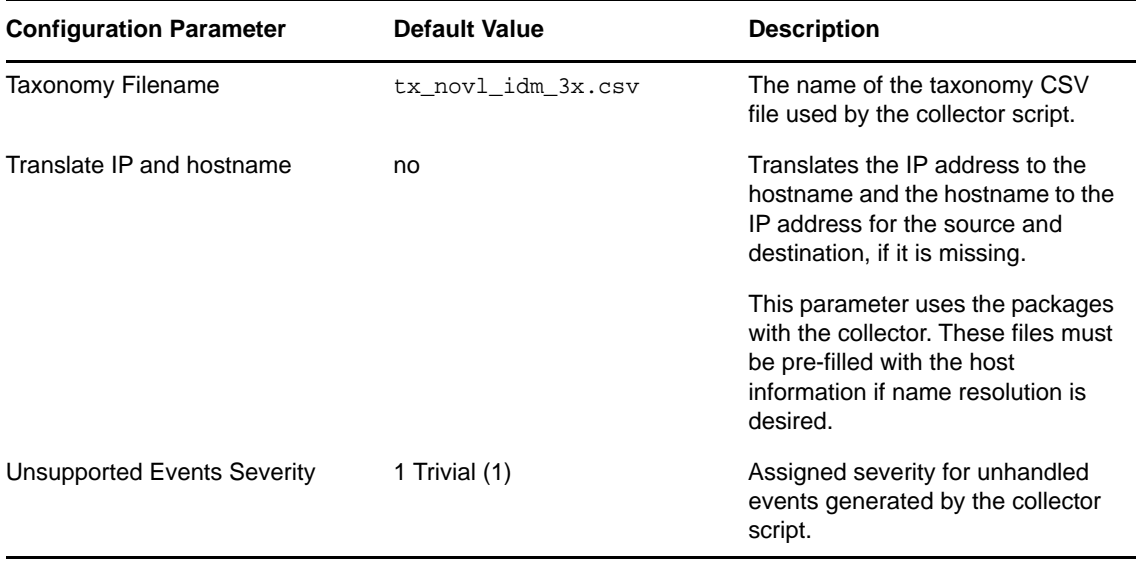

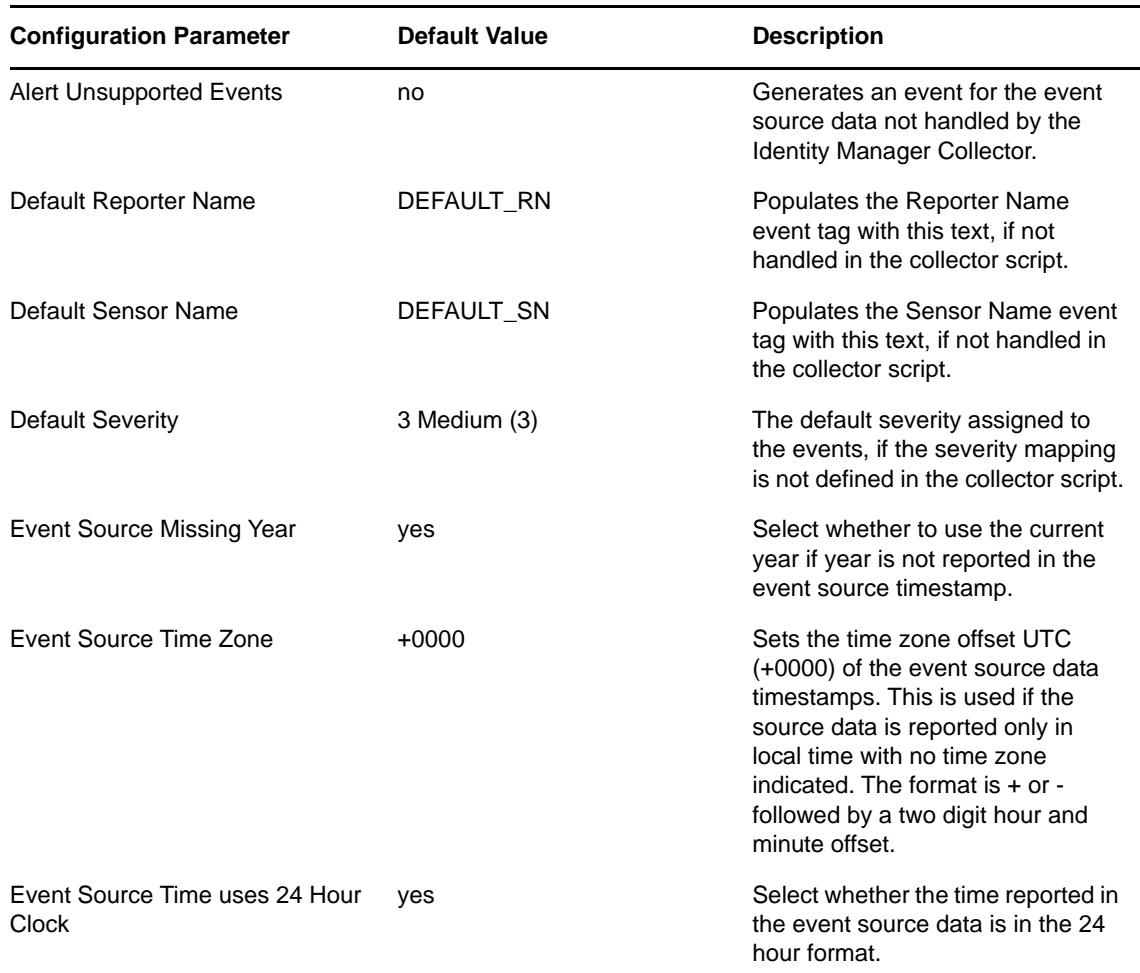

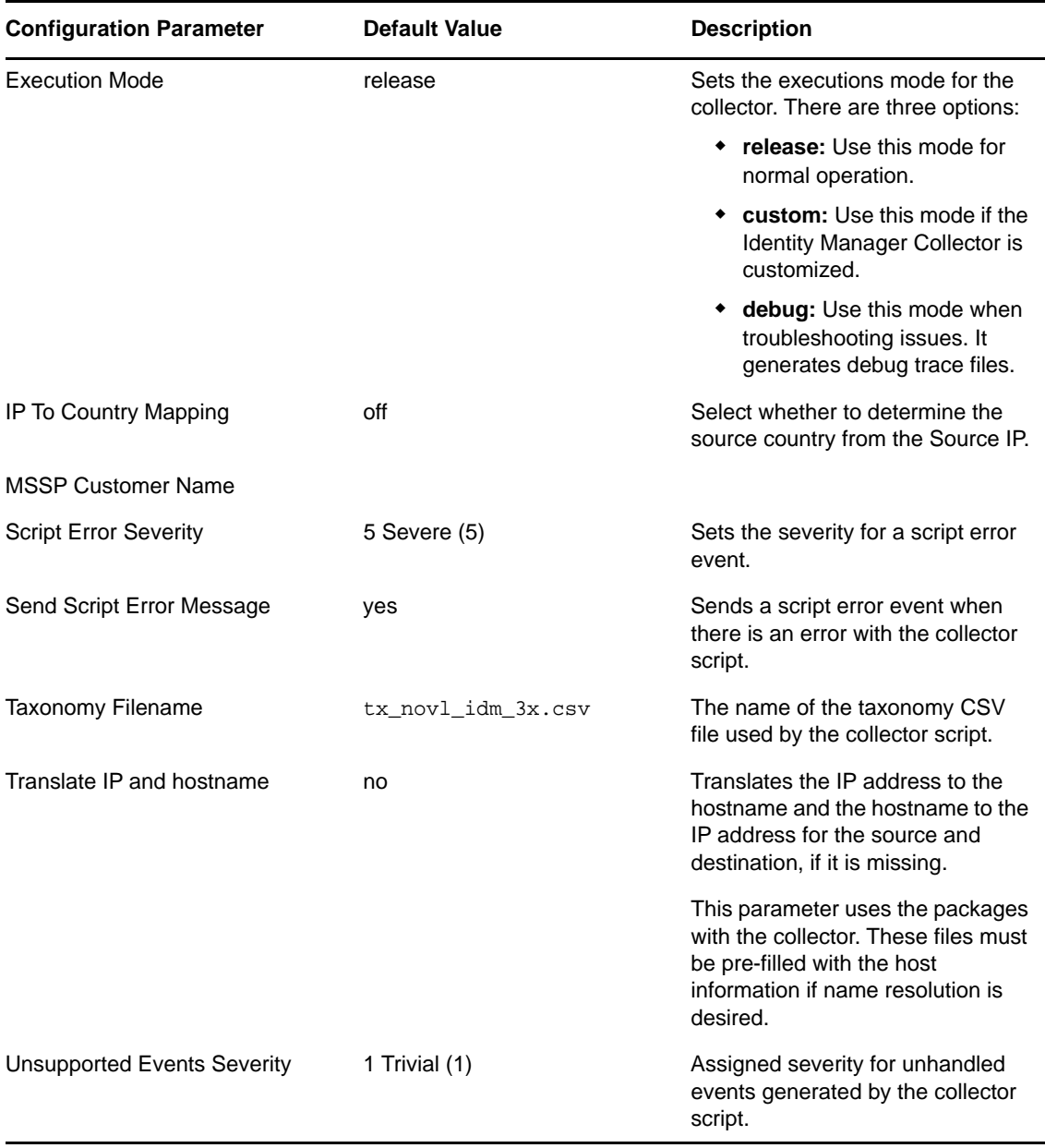

- **6** Complete the configuration of the Identity Manager Collector with the following information, then click **Finish**:
	- **Name:** Specify a name for this connector.
	- **Run:** Select whether the connector is started whenever the Collector Manager is started.
	- **Alert if no data received in specified time period:** (Optional) Select this option to send the No Data Alert event to Sentinel if data is not received by the Connector in the specified time period.
	- **Limit Data Rate:** (Optional) Select this option to set a maximum limit on the rate of data the connector sends to Sentinel. If the data rate limit is reached, Sentinel throttles back on the source in order to limit the flow of data.
	- **Set Filter:** (Optional) Specify a filter on the raw data passing through the connector.
	- **Trust Event Source Time:** (Optional) Select this option if you trust the Event Source server's time.

The next step is to proceed to [Chapter 4, "Installing the Audit and Syslog Connectors," on page 19](#page-18-2).

#### <span id="page-18-0"></span>4 <sup>4</sup> **Installing the Audit and Syslog Connectors**

<span id="page-18-2"></span>[The NetIQ Audit \(erstwhile Novell Audit\) and Syslog Connectors facilitate integration between Identity](http://support.novell.com/products/sentinel/doc/connectors/NetIQ-Audit_2011.1r1.pdf)  Manager and Sentinel. The Audit Connector allows Sentinel to connect to Identity Manager via the [Platform Agent. For more detailed information about the Audit Connector, see the A](http://support.novell.com/products/sentinel/doc/connectors/NetIQ-Audit_2011.1r1.pdf)udit Connector documentation. The Syslog Connector is used to receive the XDAS messages that are sent by Identity Manager when XDAS is enabled.

You must have the Identity Manager Collector installed and configured before proceeding with the installation and configuration of Audit and Syslog Connectors.

# <span id="page-18-1"></span>**4.1 Installing and Configuring the Audit Connector**

To install the Audit Connector,

**1** Download the latest Audit Connector (. zip [file\) from the](http://support.novell.com/products/sentinel/secure/sentinelplugins.html) Sentinel Plug-ins Web site to the server where the Sentinel Control Center is running.

The Audit Connector is located under the **Connectors** tab.

- **2** Log in to the Sentinel Control Center.
- **3** Select **Event Source Management > Live View**, then select **Tools > Import plugin**.
- **4** Select **Import Collector Script or Connector plugin package file (.zip)** option, then click **Next**.
- **5** Browse to and select the .zip file you just downloaded, then click **Next**.

[The 6.1r9 version is bundled with Identity Manager 4.5. The latest version is 6.1r10. You must](http://support.novell.com/products/sentinel/secure/sentinelplugins.html)  [use the latest plug-ins available from the S](http://support.novell.com/products/sentinel/secure/sentinelplugins.html)entinel Plug-ins Web site.

**6** Follow the remaining prompts, then click **Finish**.

You need to configure the Audit Connector for it to receive messages sent from Identity Manager to the Platform Agent. These events are then processed by the Identity Manager Collector.

There are multiple ways to configure the Audit Connector. The following instructions use the rightclick menu items on the Event Source Management Graph view.

- **1** Right-click the Identity Manager Collector, then click **Add Connector**.
- **2** Select **View Compatible Connection Methods Only**.
- **3** Select **Audit** from the list of installed connectors, then click **Next**.
- <span id="page-18-3"></span>**4** Click **Add** to add an Event Source server.

The Event Source server is the server that is running the Platform Agent and Identity Manager.

- **5** Select the network interface setting for the server running the Platform Agent and Identity Manager.
	- **All network interfaces:** Binds the port on all the IP addresses of the server, including the loopback address.
	- **Internal loopback interface:** Only binds the local loopback address.
	- **Network interface with this IP:** Binds the port only to the specified IP address.

**6** In the **Port Number** field, specify the SLS port, then click **Next**.

The default port is 1289.

- **7** Select the option for the client authentication type.
	- **Open:** Allows all SSL connections from the Platform Agent. It does not perform any client certificate validation or authentication.
	- **Loose:** Validates a client certificates to be a valid X.509 certificate, but does not check if the certificate is signed by a Certificate Authority.
	- **Normal:** Validates the certificate to be a valid X.509 certificate and also checks to see that the client certificate is signed by a Certificate Authority.

This option requires a trust store to be imported. The trust store must have the client's certificate and the Certificate Authority's certificate. Click the **Import** button to import the trust store.

**8** Select whether you want to use the built-in server key pair or import server key pair, then click **Next**.

The Audit Connector comes with a built-in certificate. You can use it or overwrite it with your own certificate.

- **9** Select the behavior of the Event Source Server if it receives move events than the Collector can parse. The options are:
	- **Drop connections:** The Event Source Server drops existing connections and stops accepting new connections until the buffer has space for the new messages. This is the default behavior, because the Platform Agent performs caching when a connection is dropped.
	- **Drop messages:** The Event Source Server drops the oldest message in order to accept the new message. These dropped messages are lost and cannot be recovered.
- **10** Select whether the Event Source Server disconnects an SSL connection with the Platform Agent if the connection is idle and does not send any data within the set number of minutes.

 If you select this option, you must specify the number of minutes to wait before it disconnects. The default value is 15 minutes.

- **11** Select whether you want the Event Source Server to request the Platform Agent to send the signature of the event with the event, then click **Next**.
- <span id="page-19-0"></span>**12** Select **Run** to have the Event Source Server automatically start whenever the Collector Manager is restarted, then click **Finish**.
- **13** Repeat [Step 4](#page-18-3) through [Step 12](#page-19-0) for each Identity Manager server.

To capture all events in your environment, you must have an Event Source server for each Identity Manager, and the Identity Manager server must have the Platform Agent installed on it.

- **14** Select the Event Source server to add to the Audit Connector, then click **Next**.
- **15** Use the default policy or create a custom policy to automatically add or exclude individual source devices, then click **Next**.

For more information, see "Auto Configuring Event Sources" in the *Audit Connector Guide*.

- **16** Finish the configuration of the connector with the following information, then click **Finish**.
	- **Name:** Specify a name for this connector.
	- **Run:** Select whether the connector is started whenever the Collector Manager is started.
	- **Alert if no data received in specified time period:** (Optional) Select this option to send the No Data Alert event to Sentinel if not data is received by the connector in the specified time period.
- **Limit Data Rate:** (Optional) Set a maximum limit on the rate of data the connector sends to Sentinel. If the data rate limit is reached, Sentinel throttles back on the source in order to limit the flow of data.
- **Set Filter:** (Optional) Specify a filter on the raw data passing through the connector.
- **Save Raw Data to a File:** (Optional) Save the raw data passing through this connector to a file for further analysis.

Proceed to [Chapter 5, "Installing and Configuring the Platform Agent," on page 23.](#page-22-3)

# <span id="page-20-0"></span>**4.2 Installing and Configuring the Syslog Connector**

To install the Syslog Connector,

1 Download the latest Syslog Connector (.zip [file\) from the](http://support.novell.com/products/sentinel/secure/sentinelplugins.html) Sentinel Plug-ins Web site to the server where the Sentinel Control Center is running.

The Syslog Connector is located under the **Connectors** tab.

- **2** Log in to the Sentinel Control Center.
- **3** Select **Event Source Management > Live View**, then select **Tools > Import plugin**.
- **4** Select **Import Collector Script or Connector plugin package file (.zip)** option, then click **Next**.
- **5** Browse to and select the .zip file you just downloaded, then click **Next**.

[The 6r7 version is bundled with Identity Manager 4.5. You must use the latest plug-ins available](http://support.novell.com/products/sentinel/secure/sentinelplugins.html)  [from the](http://support.novell.com/products/sentinel/secure/sentinelplugins.html) Sentinel Plug-ins Web site.

**6** Follow the remaining prompts, then click **Finish**.

[For upgrading the Syslog Connector, see the](http://support.novell.com/products/sentinel/doc/connectors/Syslog_6r10.pdf) Syslog Connector documentation.

You can configure the xdas.properties file to enable the Syslog Connector to receive messages sent from Identity Manager. These events are then processed by the Identity Manager Collector. For more information about enabling the Syslog Connector, see Section 6.2, "Configuring the NetIQ [XDASv2 Text File," on page 27](#page-26-4).

#### <span id="page-22-0"></span>5 **Installing and Configuring the Platform Agent**

<span id="page-22-3"></span>The Platform Agent is the client portion of the Sentinel auditing system for Identity Manager. It receives logging information and system requests from Identity Manager and transmits the information to the NetIQ Audit Connector for NetIQ Sentinel.

- [Section 5.1, "Installing the Platform Agent," on page 23](#page-22-1)
- [Section 5.2, "Configuring the Platform Agent Text File," on page 23](#page-22-2)

# <span id="page-22-1"></span>**5.1 Installing the Platform Agent**

The Platform Agent is automatically installed if either **NetIQ Identity Manager Metadirectory Server** or **NetIQ Identity Manager Connected System** option is selected during the Identity Manager installation. For more information on the Identity Manager installation, see the *NetIQ Identity Manager Integrated Installation Guide*.

**IMPORTANT:** The Platform Agent must be installed on every server running Identity Manager if you want to log Identity Manager events.

## <span id="page-22-2"></span>**5.2 Configuring the Platform Agent Text File**

After you install Identity Manager, you can configure the Platform Agent. The Platform Agent's configuration settings are stored in a simple, text-based logevent configuration file. By default, logevent file is located in the following directories:

| <b>Operating System</b> | <b>File</b>           |
|-------------------------|-----------------------|
| Linux                   | /etc/logevent.conf    |
| Solaris                 | /etc/logevent.conf    |
| <b>Windows</b>          | \windows\loqevent.cfq |

*Table 5-1 Platform Agent Configuration File*

The following is a sample logevent file.

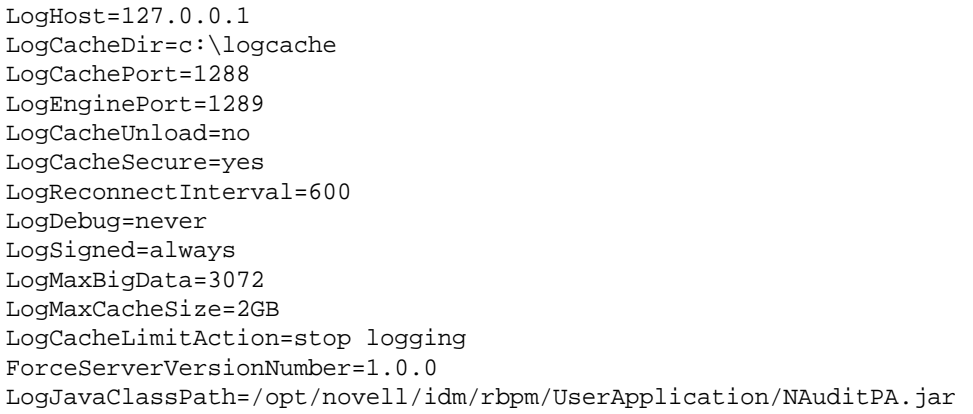

The entries in the logevent file are not case sensitive, entries can appear in any order, empty lines are valid, and any line that starts with a hash (#) is commented out.

You must add the following entry into the logevent file to log events for the User Application:

LogJavaClassPath=/opt/novell/idm/rbpm/UserApplication/NAuditPA.jar

The User Application installation copies this file into the correct directory, but the entry must be manually added to the logevent file.

The following table provides an explanation of each setting in the logevent file. The Platform Agent is used by Sentinel and Novell Audit. The documentation for the Platform Agent is in the *NetIQ Audit Administration Guide* (http://www.novell.com/documentation/novellaudit20/).

**IMPORTANT:** You must restart the Platform Agent any time you make a change to the configuration.

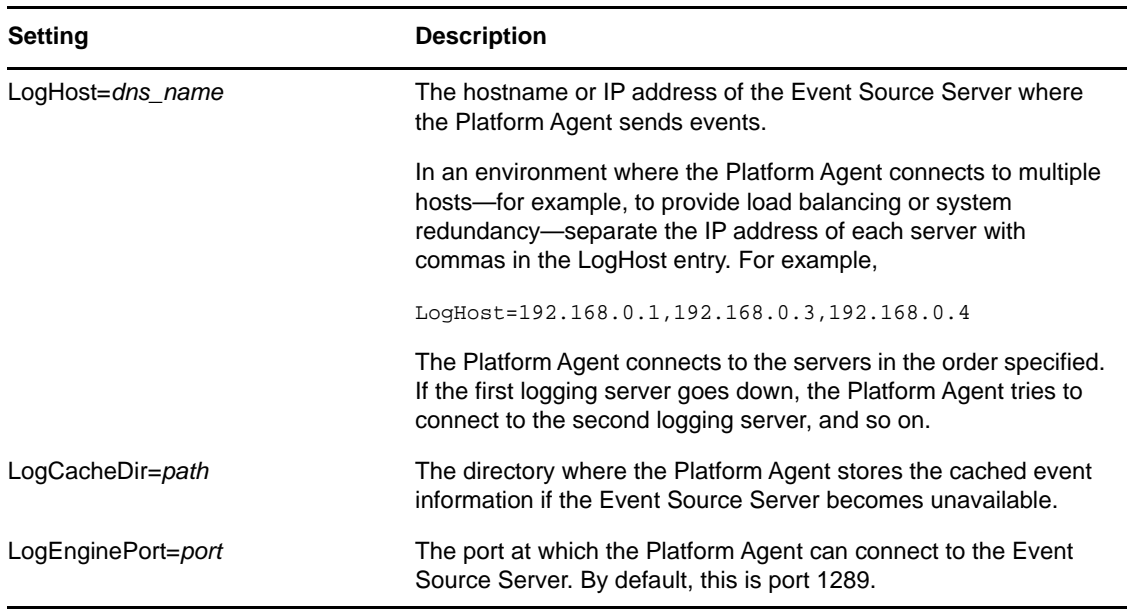

#### *Table 5-2 logevent Settings*

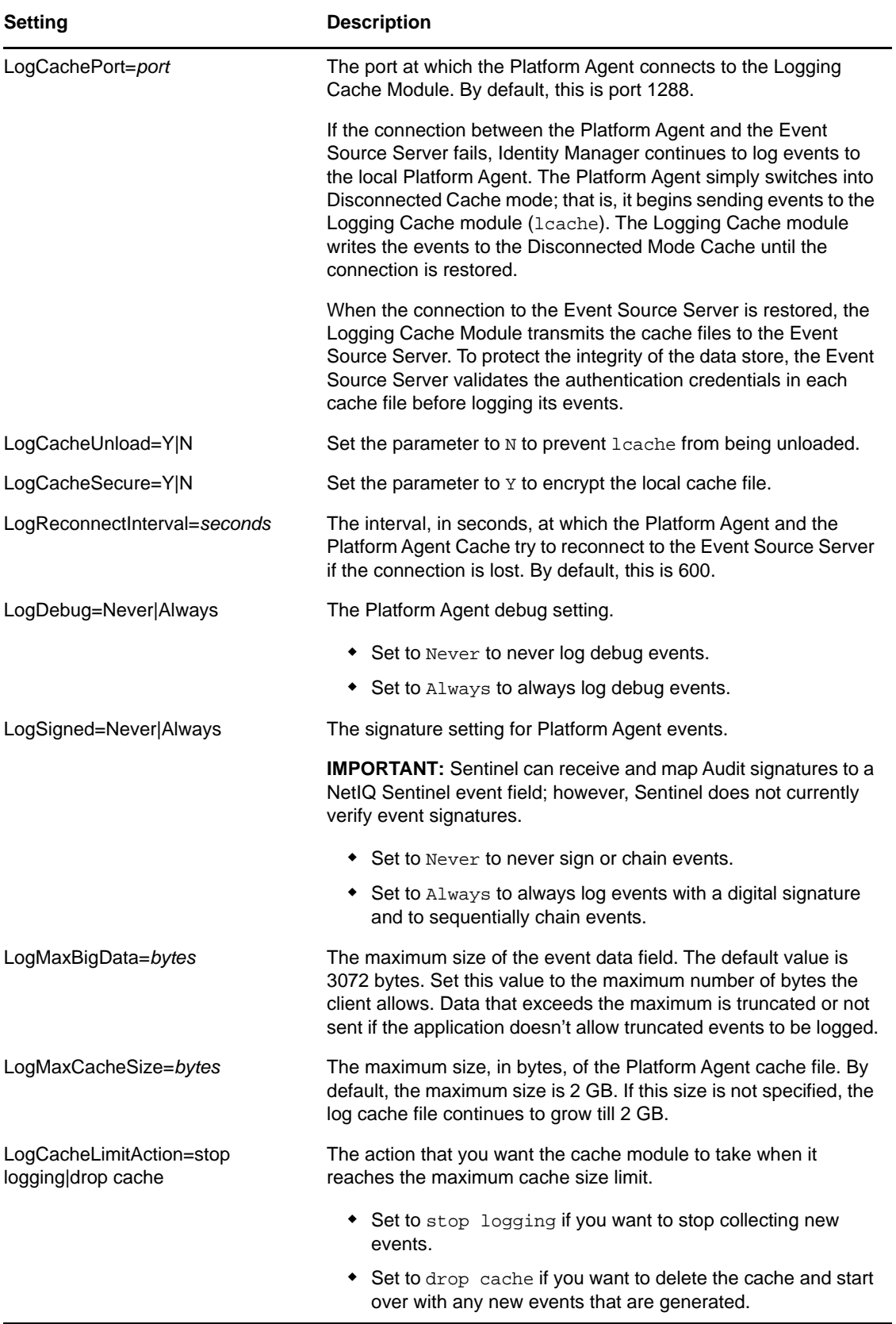

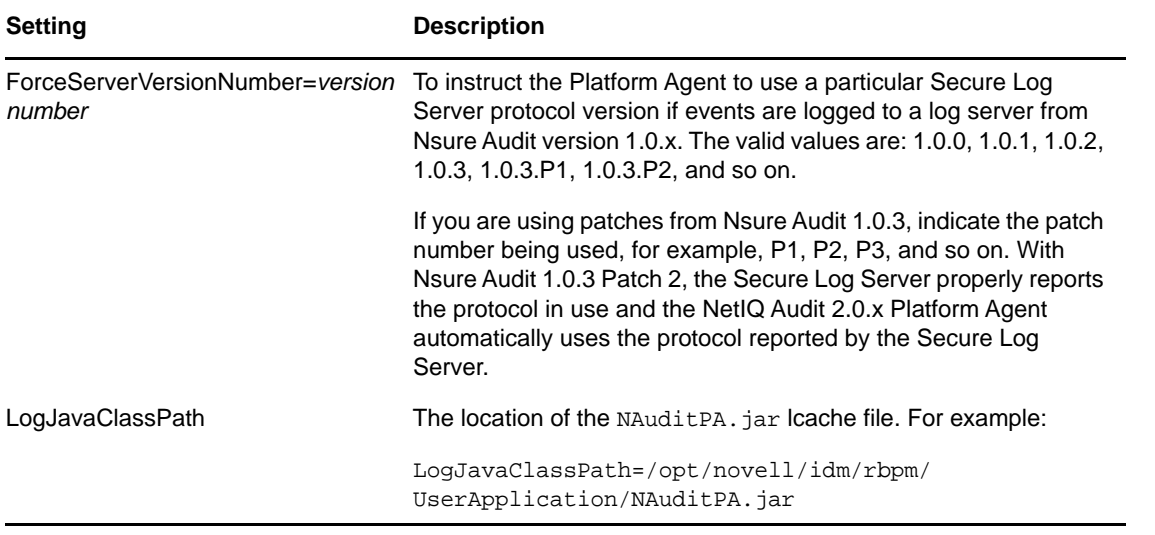

**NOTE:** Some options might not be available in all the versions of the NetIQ Audit.

Proceed to [Chapter 7, "Securing the Logging System," on page 31](#page-30-1).

#### <span id="page-26-0"></span>6 <sup>6</sup> **Installing and Configuring the NetIQ XDASv2**

<span id="page-26-3"></span>XDAS provides a standardized classification for audit events. The events are encapsulated within a [hierarchical notational system that helps to extend the standard or existing event identifier set. XDAS](https://www.netiq.com/documentation/edir88/edirxdas_admin/data/bookinfo.html)  events helps you understand the audit trails of heterogeneous applications. The audit events are logged to a socket, or a file, or to a Syslog Connector for further processing.The XDAS taxonomy defines a set of fields, of these the primary fields are observer, initiator and target. For more [information, refer to the](https://www.netiq.com/documentation/edir88/edirxdas_admin/data/bookinfo.html) NetIQ XDASv2 Administration Guide (https://www.netiq.com/documentation/ edir88/edirxdas\_admin/data/bookinfo.html).

# <span id="page-26-1"></span>**6.1 Installing the NetIQ XDASv2**

NetIQ XDAS is automatically installed if either the **NetIQ Identity Manager Metadirectory Server** or NetIQ Identity Manager Connected System [option is selected during the Identity Manager](https://www.netiq.com/documentation/idm45/pdfdoc/setup_guide/setup_guide.pdf#b1bnetcs)  [installation. For more information on the Identity Manager installation, see I](https://www.netiq.com/documentation/idm45/pdfdoc/setup_guide/setup_guide.pdf#b1bnetcs)nstalling the Engine, Drivers, and iManager Plug-in[s in the](https://www.netiq.com/documentation/idm45/pdfdoc/setup_guide/setup_guide.pdf#front) NetIQ Identity Manager Setup Guide. The XDAS library (xdaslog.rpm or xdaslog.dll) must be installed on every server running Identity Manager for logging Identity Manager events through XDAS.

# <span id="page-26-2"></span>**6.2 Configuring the NetIQ XDASv2 Text File**

<span id="page-26-4"></span>After you install Identity Manager, you can configure the XDAS. The XDAS configuration settings are stored in a simple, text-based xdasconfig.properties configuration file. By default, xdasconfig.properties file is located in the following directories:

| <b>Operating</b><br><b>System</b> | File                                                                   |  |
|-----------------------------------|------------------------------------------------------------------------|--|
| Linux/Solaris                     | /etc/opt/novell/eDirectory/conf/<br>xdasconfig.properties              |  |
| <b>Windows</b>                    | IDM Install Directory/xdasconfig.properties                            |  |
|                                   | On Windows, it is usually the Identity Manager installation directory. |  |

*Table 6-1 XDAS Configuration File*

The following is a sample xdasconfig.properties file.

```
# Set the level of the root logger to DEBUG and attaches an appender named R.
log4j.rootLogger=debug, S, R
# Defines appender S to be a SyslogAppender.
#log4j.appender.S=org.apache.log4j.net.SyslogAppender
# Defines location of Syslog server.
#log4j.appender.S.Host=localhost
#log4j.appender.S.Port=port
```

```
# Specify protocol to be used (UDP/TCP/SSL)
#log4j.appender.S.Protocol=UDP
# Specify SSL certificate file for SSL connection.
# File path should be given with double backslash.
#log4j.appender.S.SSLCertFile=/etc/opt/novell/mycert.pem
# Minimum log-level allowed in syslog.
#log4j.appender.S.Threshold=INFO
# Defines the type of facility.
#log4j.appender.S.Facility=USER
# Layout definition for appender Syslog S.
#log4j.appender.S.layout=org.apache.log4j.PatternLayout
#log4j.appender.S.layout.ConversionPattern=%c : %p%m%n
# Defines appender R to be a Rolling File Appender.
#log4j.appender.R=org.apache.log4j.RollingFileAppender
# Log file for appender R.
#log4j.appender.R.File=/var/opt/novell/eDirectory/log/xdas-events.log
# Max size of log file for appender R.
#log4j.appender.R.MaxFileSize=100MB
# Set the maximum number of backup files to keep for appender R.
# Max can be 13. If set to zero, then there will be no backup files.
#log4j.appender.R.MaxBackupIndex=10
# Layout definition for appender Rolling log file R.
```
#log4j.appender.R.layout=org.apache.log4j.PatternLayout #log4j.appender.R.layout.ConversionPattern=%d{MMM dd HH:mm:ss} %c : %p%m%n

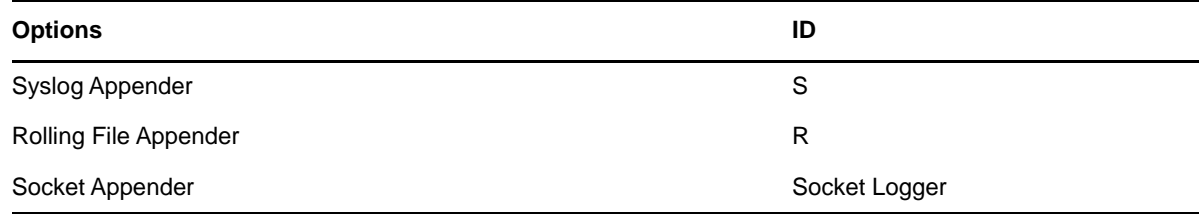

#### *Table 6-2 XDAS Property File*

The entries in the xdasconfig.properties file are not case sensitive, entries can appear in any order, empty lines are valid, and any line that starts with a hash (#) is commented out.

The following table provides an explanation of each setting in the xdasconfig.properties file.

**IMPORTANT:** You must restart eDirectory when you make a change to the configuration.

#### *Table 6-3 XDAS Settings*

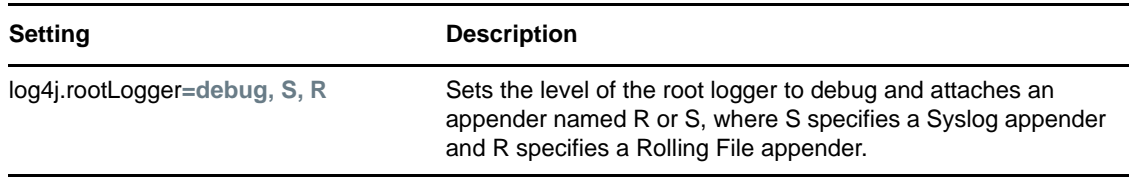

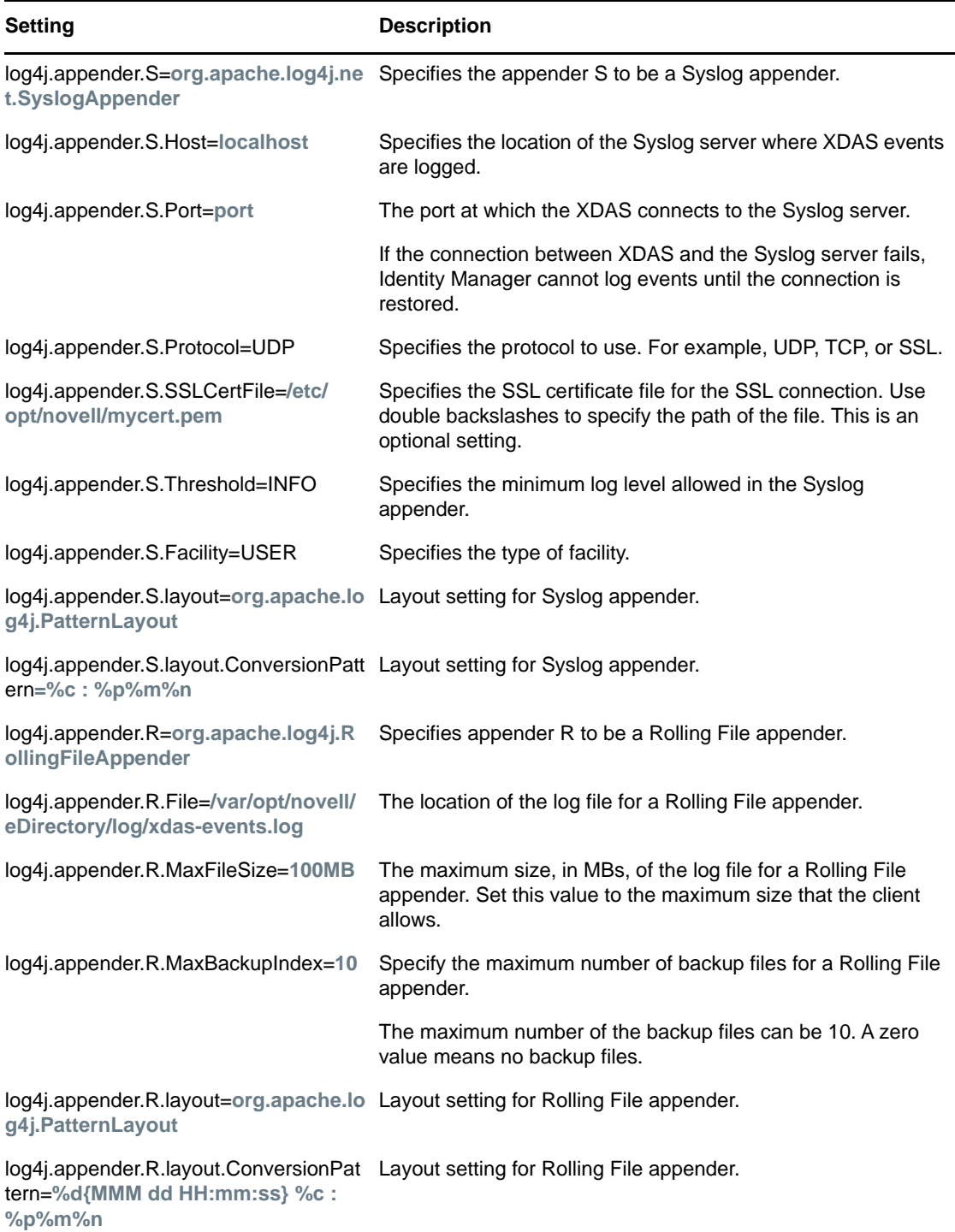

To enable the Syslog appender, make the following changes in the xdas.properties file:

**1** Change the following entry to S to attach a Syslog appender:

log4j.rootLogger=debug, S

**2** Uncomment the following entries:

log4j.appender.S=org.apache.log4j.net.SyslogAppender

```
log4j.appender.S.Host=localhost
```
log4j.appender.S.Port=port log4j.appender.S.Protocol=UDP log4j.appender.S.SSLCertFile=/etc/opt/novell/mycert.pem #log4j.appender.S.Threshold=INFO #log4j.appender.S.Facility=USER #log4j.appender.S.layout=org.apache.log4j.PatternLayout

#log4j.appender.S.layout.ConversionPattern=%c : %p%m%n

**3** Log into iManager and change the log events.

For more information on changing log levels by using iManager, see [Section 9.1, "Setting the](#page-44-3)  [Log Level and Maximum Log Size," on page 45](#page-44-3).

**4** Select the XDAS events for the driver set.

For more information on selecting XDAS events by using iManager, see [Section 8.4, "Selecting](#page-41-1)  [XDASv2 Events," on page 42.](#page-41-1)

**5** Restart eDirectory.

To enable the Rolling File appender, make the following changes in the xdas.properties file:

**1** Change the following entry to R to attach a Rolling File appender:

log4j.rootLogger=debug, R

**2** Uncomment the following entries:

log4j.appender.R=org.apache.log4j.RollingFileAppender

log4j.appender.R.File=/var/opt/novell/eDirectory/log/xdas-events.log

log4j.appender.R.MaxFileSize=100MB

log4j.appender.R.MaxBackupIndex=10

log4j.appender.R.layout=org.apache.log4j.PatternLayout

log4j.appender.R.layout.ConversionPattern=%d{MMM dd HH:mm:ss} %c : %p%m%n

**3** Log into iManager and change log levels.

For more information on changing log levels by using iManager, see [Section 9.1, "Setting the](#page-44-3)  [Log Level and Maximum Log Size," on page 45](#page-44-3).

**4** Select the XDAS events for the driver set.

For more information on selecting XDAS events by using iManager, see [Section 8.4, "Selecting](#page-41-1)  [XDASv2 Events," on page 42.](#page-41-1)

**5** Restart eDirectory.

Proceed to [Chapter 7, "Securing the Logging System," on page 31](#page-30-1).

## <span id="page-30-0"></span>7 <sup>7</sup>**Securing the Logging System**

<span id="page-30-1"></span>The NetIQ Sentinel server and Identity Manager Instrumentation utilize embedded certificates generated by an internal Certificate Authority (CA). These SSL certificates ensure that communications between the Identity Manager instrumentation and the Sentinel server are secure.

The next step is to define which events to log. Proceed to [Chapter 8, "Managing Identity Manager](#page-32-3)  [Events," on page 33](#page-32-3).

# 8

<span id="page-32-3"></span><span id="page-32-0"></span>**Managing Identity Manager Events** 

The event information sent to NetIQ Sentinel is managed through product-specific instrumentations, or plug-ins. The Identity Manager Instrumentation allows you to configure which events are logged to your data store. You can select predefined log levels, or you can individually select the events you want to log. You can also add user-defined events to the Identity Manager schema.

The following sections review how to manage Identity Manager events:

- [Section 8.1, "Selecting Events to Log," on page 33](#page-32-1)
- [Section 8.2, "User-Defined Events," on page 38](#page-37-0)
- <span id="page-32-4"></span>• [Section 8.3, "eDirectory Objects that Store Identity Manager Event Data," on page 41](#page-40-1)

# <span id="page-32-1"></span>**8.1 Selecting Events to Log**

The Identity Manager Instrumentation allows you to select events to be logged for the User Application, driver set, or a specific driver.

**NOTE:** Drivers can inherit logging configuration from the driver set.

- ["Selecting Events for the Driver Set" on page 35](#page-34-0)
- ["Selecting Events for a Specific Driver" on page 36](#page-35-0)
- ["Identity Manager Log Levels" on page 37](#page-36-0)

#### <span id="page-32-2"></span>**8.1.1 Selecting Events for the User Application**

The User Application enables you to change the log level settings of individual loggers and enable logging to the Platform Agent:

- **1** Log in to the User Application as the User Application Administrator.
- **2** Select the **Administration** tab.
- **3** Select the **Logging** link.

The Logging Configuration page appears.

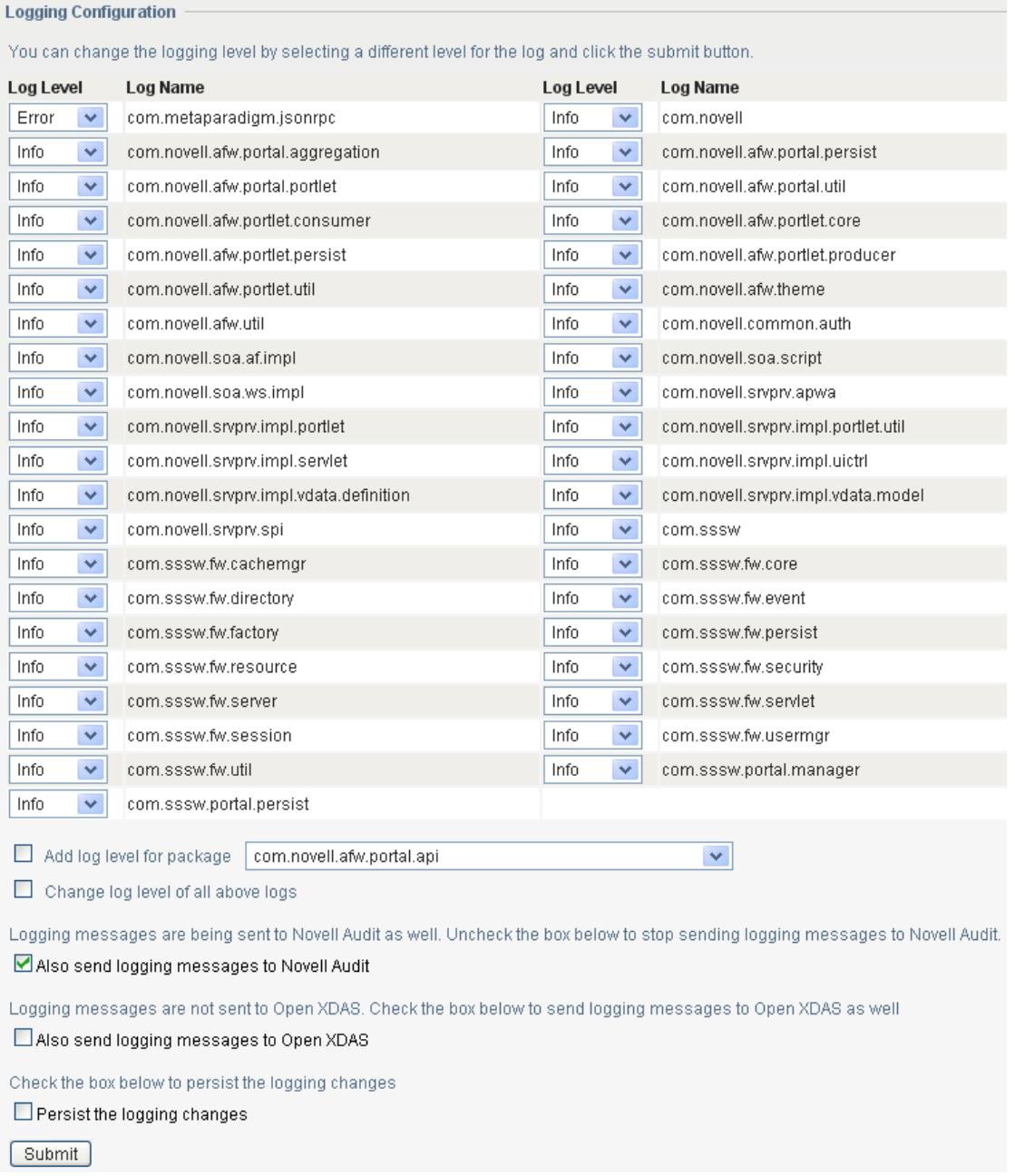

**4** Select one of the following log levels for the listed logs.

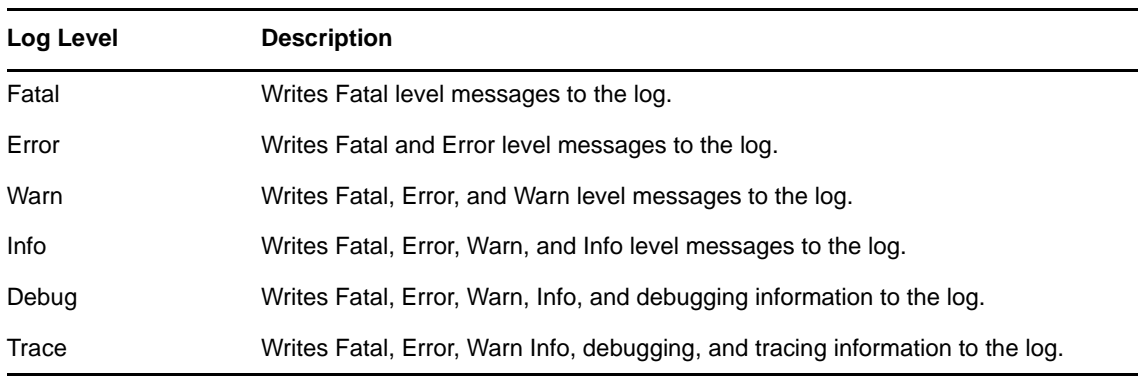

- **5** Select the **Also send logging messages to NetIQ Audit** check box to send the events to the Platform Agent.
- **6** (Optional) Select **Also send logging messages to Open XDAS**, if you want to send the messages to Open XDAS.

For this option to work, you must select the open XDAS option during the installation of the User Application. For more information, see *NetIQ Identity Manager Setup Guide*.

- **7** To save the changes for any subsequent application server restarts, select **Persist the logging changes**.
- **8** Click **Submit**.

The User Application logging configuration is saved in *installdir*/jboss/server/IDMProv/conf/ idmuserapp\_logging.xml.

#### <span id="page-34-0"></span>**8.1.2 Selecting Events for the Driver Set**

- **1** In iManager, select **Identity Manager > Identity Manager Overview**.
- **2** Browse to and select the driver set object.
- **3** Click the driver set object in the list of driver sets, then click **Driver Set > Edit Driver Set properties**.

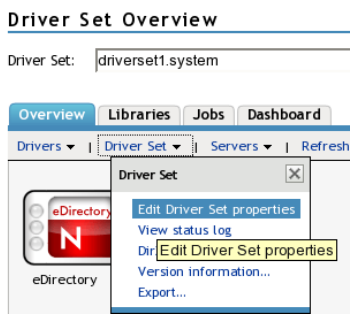

**4** Click the **Log Level** tab, then select a log level for the driver set.

For an explanation of each log level, see ["Identity Manager Log Levels" on page 37](#page-36-0).

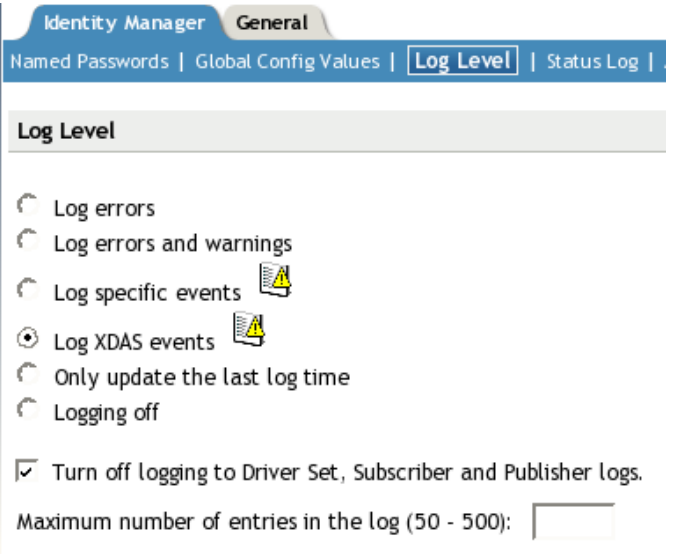

 Enable the **Turn off logging to Driver Set, Subscriber and Publisher logs** option to prevent logging audit events to eDirectory.

Enabling this option improves the performance of the Identity Manager system.

Click **Apply** or **OK** to save your changes.

**NOTE:** Changes to configuration settings are logged by default.

#### <span id="page-35-0"></span>**8.1.3 Selecting Events for a Specific Driver**

- In iManager, select **Identity Manager > Identity Manager Overview**.
- Browse to and select the driver set object that contains the driver
- Select the driver set from the list of driver sets.
- Click the upper right corner of the driver icon, then select **Edit properties**.

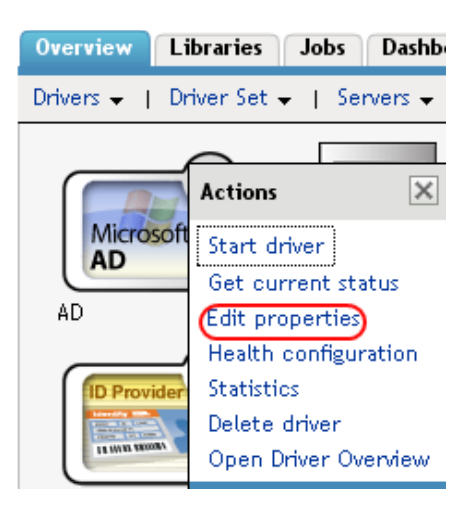

Select the **Log Level** tab.

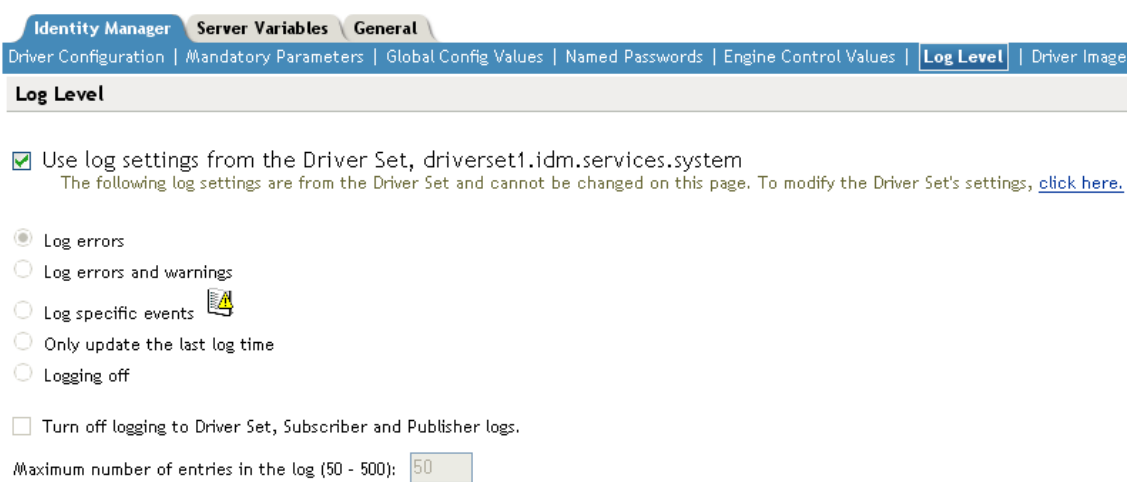

 (Optional) By default, the Driver object is configured to inherit log settings from the Driver Set object. To select logged events for this driver only, deselect **Use log settings from the Driver Set**. Use log settings from the Driver Set, DriverSet.novell The following log settings are from the Driver Set and cannot be changed on this page. To modify the Driver Set's settings, click here.

**7** Enable the **Turn off logging to Driver Set, Subscriber and Publisher logs** option.

Enabling this option improves the performance of the Identity Manager system.

- **8** Select a log level for the current driver. For an explanation of each log level, see ["Identity Manager Log Levels" on page 37](#page-36-0).
- **9** Click **Apply** or **OK** to save your changes.

**NOTE:** Changes to configuration settings are logged by default.

#### <span id="page-36-0"></span>**8.1.4 Identity Manager Log Levels**

The following table provides an explanation of the Identity Manager Instrumentation log levels:

| Option                                                                              | <b>Description</b>                                                                                                    |  |
|-------------------------------------------------------------------------------------|----------------------------------------------------------------------------------------------------|--|
| Log errors                                                                          | This is the default log level. The Identity Manager Instrumentation logs<br>user-defined events and all events with an error status. |  |
|                                                                                     | You receive only events with a decimal ID of 196646 and an error<br>message stored in the Text1 field.                               |  |
| Log errors and<br>warnings                                                          | The Identity Manager Instrumentation logs user-defined events and all<br>events with an error or warning status.                     |  |
|                                                                                     | You receive only events with a decimal ID of 196646 or 196647 and an<br>error or warning message stored in the first text field.     |  |
| Log specific events                                                                 | This option allows you to select the Identity Manager events you want to<br>log.                                                     |  |
|                                                                                     | click <b>the specific events you want to log.</b> After you select<br>the events you want to log, click OK.                          |  |
|                                                                                     | NOTE: User-defined events are always logged.                                                                                         |  |
|                                                                                     | For a list of all available events, see Appendix A, "Identity Manager<br>Events," on page 53.                                        |  |
| <b>Log XDAS events</b>                                                              |                                                                                                    |  |
| Only update the last<br>log time                                                    | The Identity Manager Instrumentation logs only user-defined events.                                                                  |  |
|                                                                                     | When an event occurs, the last log time is updated so you can view the<br>time and date of the last error in the status log.         |  |
| <b>Logging off</b>                                                                  | The Identity Manager Instrumentation logs only user-defined events.                                                                  |  |
| Turn off logging to<br>DriverSet,<br><b>Subscriber and</b><br><b>Publisher logs</b> | Turns off logging to the Driver Set object, Subscriber, and Publisher logs.                                                          |  |

*Table 8-1 Identity Manager Log Levels*

#### **Option Description**

**Maximum Number of Entries in the Log** in the status logs. This setting allows you to specify the maximum number of entries to log

#### <span id="page-37-0"></span>**8.2 User-Defined Events**

Identity Manager enables you to configure your own events to log to NetIQ Sentinel. Events can be logged by using an action in the Policy Builder, or within a style sheet. Any information you have access to when defining policies can be logged.

User-defined events are logged any time logging is enabled and are never filtered by the Metadirectory engine. There are two different ways to generate user-defined events:

- [Section 8.2.1, "Using Policy Builder to Generate Events," on page 38](#page-37-1)
- [Section 8.2.2, "Using Status Documents to Generate Events," on page 41](#page-40-0)

#### <span id="page-37-1"></span>**8.2.1 Using Policy Builder to Generate Events**

- **1** In the Policy Builder, define the condition that must be met to generate the event, then select the **Generate Event** action.
- **2** Specify an event ID.

Event IDs between 1000 and 1999 are allotted for user-defined events. You must specify a value within this range for the event ID when defining your own events. This ID is combined with the Identity Manager application ID of 003.

**3** Select a log level.

Log levels enable you to group events based on the type of event being logged. The following predefined log levels are available:

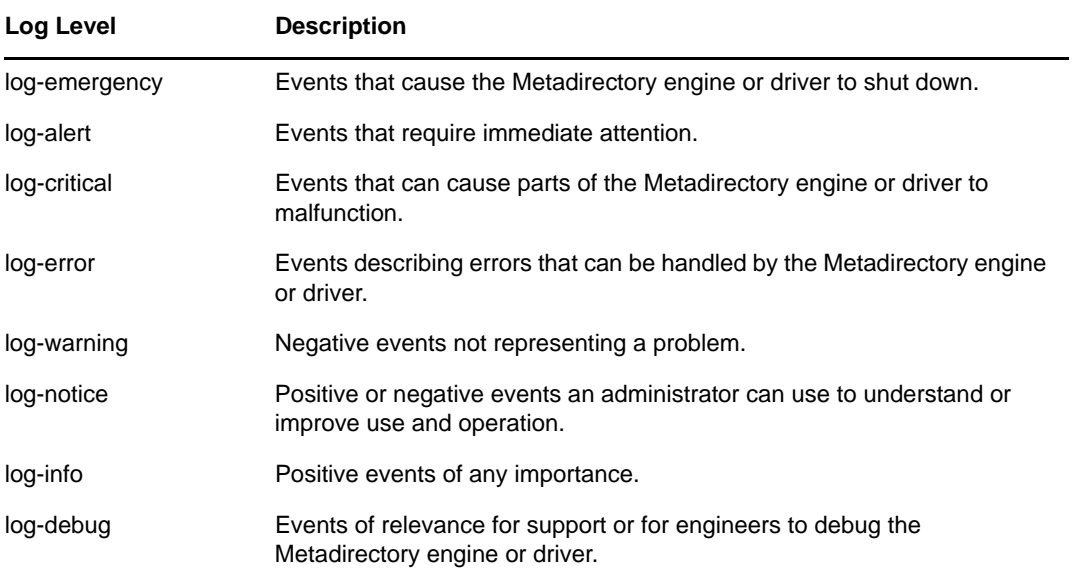

**4** Click the **ig** icon next to the Enter Strings field to launch the Named String Builder. In the Named String Builder, you can specify the string, integer, and binary values to include with the event.

**5** Use the Named String Builder to define the event values.

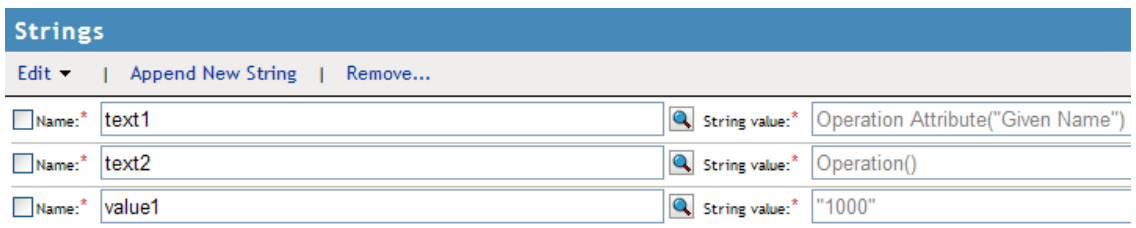

The Identity Manager event structure contains a target, a subTarget, three strings (text1, text2, text3), two integers (value1, value3), and a generic field (data). The text fields are limited to 256 bytes, and the data field can contain up to 3 KB of information, unless a larger data field is enabled in your environment.

The following table provides an explanation of the Identity Manager event structure:

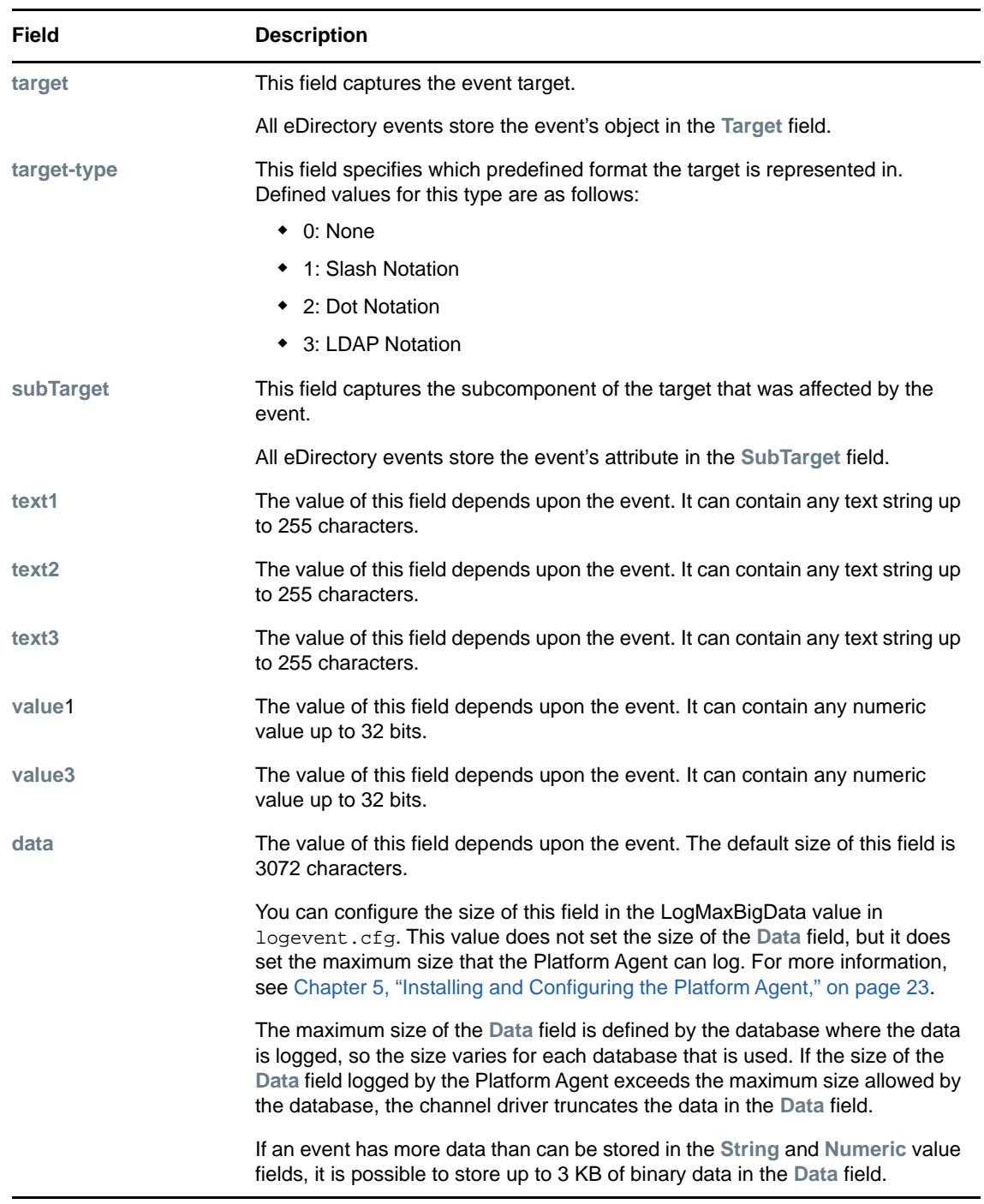

**6** Click **OK** to return to the Policy Builder to construct the remainder of your policy.

[For more information and examples of the Generate Event action, see "G](https://www.netiq.com/documentation/idm45/pdfdoc/policy_designer/policy_designer.pdf#dogenerateevent)enerate Event" in the *NetIQ Identity Manager Policies in Designer* guide.

#### <span id="page-40-0"></span>**8.2.2 Using Status Documents to Generate Events**

Status documents generated through style sheets using the <xs1:message> element are sent to Sentinel with an event ID that corresponds to the status document level attribute. The level attributes and corresponding event IDs are defined in the following table:

*Table 8-2 Status Documents*

| <b>Status Level</b> | <b>Status Event ID</b>    |
|---------------------|---------------------------|
| <b>Success</b>      | EV_LOG_STATUS_SUCCESS(1)  |
| Retry               | EV_LOG_STATUS_RETRY(2)    |
| Warning             | EV_LOG_STATUS_WARNING (3) |
| Error               | EV_LOG_STATUS_ERROR (4)   |
| Fatal               | EV_LOG_STATUS_FATAL (5)   |
| User Defined        | EV_LOG_STATUS_OTHER (6)   |

The following example generates an event 0x004 and value1=7777, with a level of EV\_LOG\_STATUS\_ERROR:

```
<xsl:message>
```

```
 <status level="error" text1="This would be text1" value1="7777">This data would 
be in the blob and in text 2, since no value is specified for text2 in the 
attributes.</status>
</xsl:message>
```
The following example generates an event 0x004 and value1=7778, with a level of EV\_LOG\_STATUS\_ERROR:

```
<xsl:message>
```

```
 <status level="error" text1="This would be text1" text2="This would be text2" 
value1="7778">This data would be in the blob only for this case, since a value for 
text2 is specified in the attributes.</status>
</xsl:message>
```
#### <span id="page-40-1"></span>**8.3 eDirectory Objects that Store Identity Manager Event Data**

The Identity Manager events you want to log are stored in the DirXML-LogEvent attribute on the Driver Set object or Driver object. The attribute is a multi-value integer with each value identifying an event ID to be logged.

You do not need to modify these attributes directly, because these objects are automatically configured based on your selections in iManager.

Before logging an event, the engine checks the current event type against the contents of the DirXML-LogEvent attribute to determine whether the event should be logged.

Drivers can inherit log settings from the driver set. The DirXML-DriverTraceLevel attribute of a Driver object has the highest precedence when determining log settings. If a Driver object does not contain a DirXML-DriverTraceLevel attribute, the engine uses the log settings from the parent driver set.

The next step is to generate reports. Proceed to [Chapter 10, "Querying and Reporting," on page 49.](#page-48-1)

# <span id="page-41-0"></span>**8.4 Selecting XDASv2 Events**

- <span id="page-41-1"></span>In iManager, select **Identity Manager > Identity Manager Overview**.
- Browse to and select the driver set object.
- Click the driver set object in the list of driver sets, then click **Driver Set > Edit Driver Set properties**.

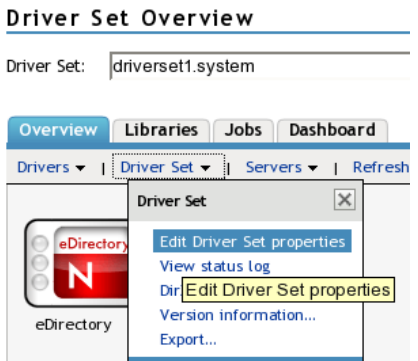

 Click the **Log Level** tab, then select the **Log XDAS Events** for the driver set. For an explanation of each log level, see ["Identity Manager Log Levels" on page 37](#page-36-0).

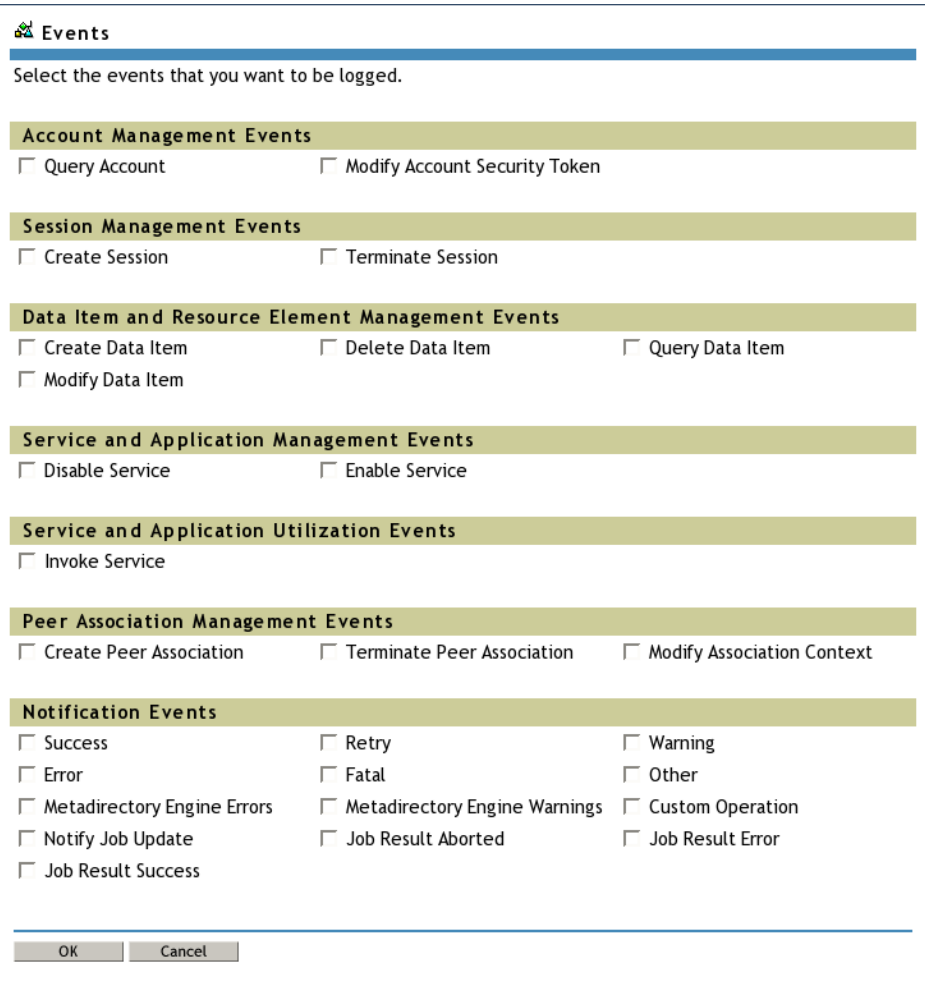

**5** Click **Apply** or **OK** to save your changes.

**NOTE:** Changes to configuration settings are logged by default.

When an XDAS event is selected, the corresponding subevents as described in the mapping in [Table](#page-61-4)  [A-12 on page 62](#page-61-4) are selected for logging. The set of events configured for logging are same for NetIQ Audit and NetIQ XDASv2.

#### <span id="page-42-0"></span>**8.5 Correlation ID in XDAS Events**

Correlation ID is used to identify related events from Identity Manager and eDirectory. In XDAS log, Correlation ID is logged in the **Action.Event.CorrelationID** field. CorrelationID. For Identity Manager events, the Correlation ID is logged in the following format:

Driver Name#Channel Name#UUID

UUID is a Universally unique identifier which is a type 4 (pseudo randomly generated) UUID

For example, an event generated in the publisher channel of the Delimited Text driver has an eventid=Delimited Text #Publisher#0:a8b0c1be-01d5-4b55-ad6e-0ff87e31e5d7. The related publisher channel events logged Correlation ID is set to Delimited Text#Publisher#a8b0c1be-01d5-4b55-ad6e0ff87e31e5d7. eDirectory and Identity Manager events that are part of the same transaction have this UUID as part of Correlation ID logged with XDAS. This information is not available with logging by using NetIQ Audit Platform Agent.

# <span id="page-44-0"></span>9 <sup>9</sup>**Using Status Logs**

In addition to the functionality provided by Sentinel, Identity Manager logs a specified number of events on the driver set and the driver. These status logs provide a view of recent Identity Manager activity. After the log reaches the set size, the oldest half of the log is permanently removed to clear room for more recent events. Therefore, any events you want to track over time should be logged to Sentinel.

The following sections contain information on the Identity Manager logs:

- [Section 9.1, "Setting the Log Level and Maximum Log Size," on page 45](#page-44-1)
- <span id="page-44-3"></span>[Section 9.2, "Viewing Status Logs," on page 47](#page-46-0)

## <span id="page-44-1"></span>**9.1 Setting the Log Level and Maximum Log Size**

Status logs can be configured to hold between 50 and 500 events. This setting can be configured for the driver set to be inherited by all drivers in the driver set, or configured for each driver in the driver set. The maximum log size operates independently of the events you have selected to log, so you can configure the events you want to log for the driver set, then specify a different log size for each driver in the set.

This section reviews how to set the maximum log size on the driver set or an individual driver:

- [Section 9.1.1, "Setting the Log Level and Log Size for the Driver Set," on page 45](#page-44-2)
- [Section 9.1.2, "Setting the Log Level and Log Size for the Driver," on page 46](#page-45-0)

#### <span id="page-44-2"></span>**9.1.1 Setting the Log Level and Log Size for the Driver Set**

- **1** In iManager, select **Identity Manager > Identity Manager Overview**.
- **2** Browse to and select the driver set.

Driver Set Overview

- **3** Click the driver set name to access the driver set overview page.
- **4** Select **Driver Set > Edit Driver Set properties**.

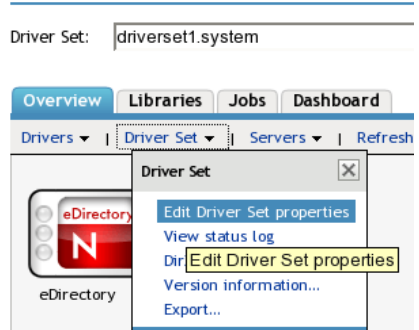

**5** Select **Log Level**.

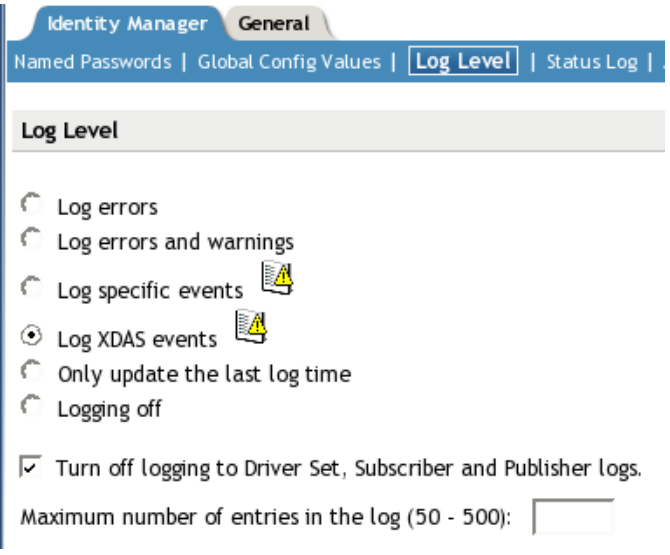

 Enable the **Turn off logging to Driver Set, Subscriber and Publisher logs** option to prevent logging audit events to eDirectory.

Enabling this option improves the performance of the Identity Manager system.

Specify the maximum log size in the **Maximum number of entries in the log** field:

Maximum number of entries in the log (50 - 500): 

After you have specified the maximum number, click **OK**.

#### <span id="page-45-0"></span>**9.1.2 Setting the Log Level and Log Size for the Driver**

- In iManager select **Identity Manager > Identity Manager Overview**.
- Browse to and select the driver set.
- Click the driver set to access the driver set overview page.
- Click the upper right corner of the driver icon, then select **Edit properties**.

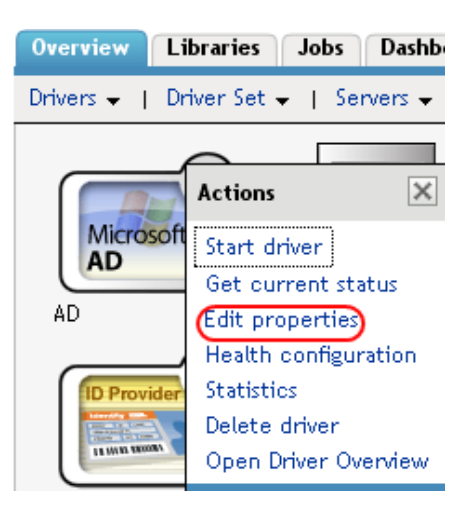

Select **Log Level**.

- **6** Deselect **Use log settings from the driver set** option, if it is selected.
- **7** Specify the maximum log size in the **Maximum number of entries in the log** field:

50 Maximum number of entries in the log (50 - 500):

**8** After you have specified the maximum number, click **OK**.

#### <span id="page-46-0"></span>**9.2 Viewing Status Logs**

The status logs are short-term logs for the driver set, the Publisher channel, and the Subscriber channel. They are accessed through different locations in iManager.

- [Section 9.2.1, "Accessing the Driver Set Status Log," on page 47](#page-46-1)
- Section 9.2.2, "Accessing the Publisher Channel and Subscriber Channel Status Logs," on [page 48](#page-47-0)

#### <span id="page-46-1"></span>**9.2.1 Accessing the Driver Set Status Log**

The status log for the driver set contains only messages generated by the engine, such as state changes for any drivers in the driver set. All engine messages are logged. There are two ways to access the driver set status log:

- ["Viewing the Log from the Driver Set Overview Page" on page 47](#page-46-2)
- ["Viewing the Log from the Driver Overview Page" on page 47](#page-46-3)

#### <span id="page-46-2"></span>**Viewing the Log from the Driver Set Overview Page**

- **1** In iManager, select **Identity Manager > Identity Manager Overview**.
- **2** Browse to and select the driver set.
- **3** Click the driver set to access the driver set overview page.
- **4** Select **Driver Set > View status log**.

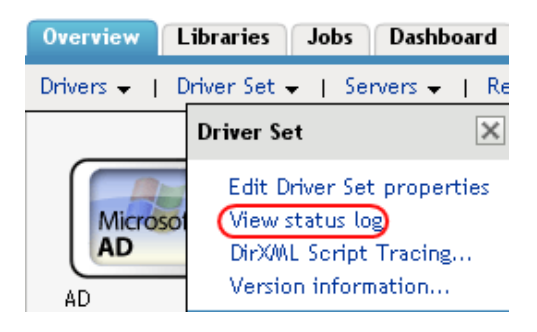

#### <span id="page-46-3"></span>**Viewing the Log from the Driver Overview Page**

- **1** In iManager, select **Identity Manager > Identity Manager Overview**.
- **2** Browse to and select the driver set.
- **3** Click the driver set to access the driver set overview page, then click any driver. The status log for the driver is stored on the driver overview page for each driver.

**4** Click the Driver Set Status Log icon above the driver object.

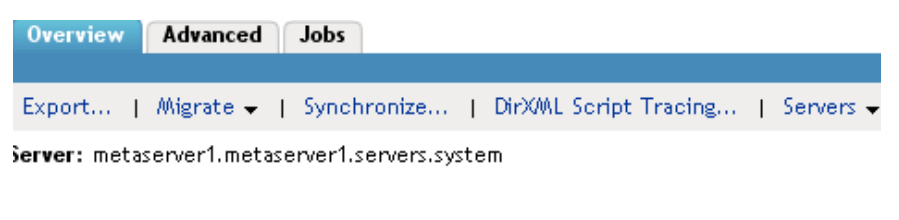

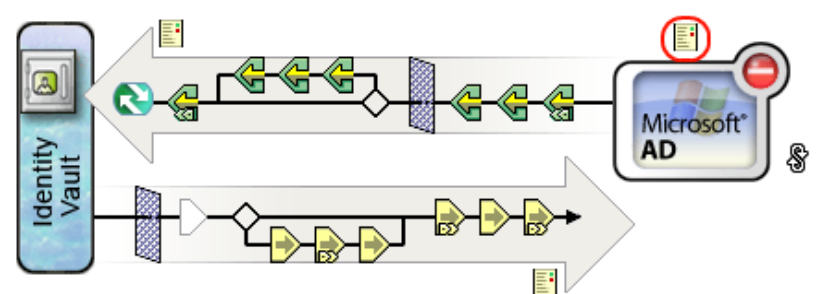

#### <span id="page-47-0"></span>**9.2.2 Accessing the Publisher Channel and Subscriber Channel Status Logs**

The status logs for the Publisher and Subscriber channels report channel-specific messages generated by the driver, such as an operation veto for an unassociated object.

To access the Publisher channel and the Subscriber channel logs:

- **1** In iManager, select **Identity Manager > Identity Manager Overview**.
- **2** Browse to and select the driver set.
- **3** Click the driver set to access the driver set overview page.
- **4** Click the desired driver object.
- **5** Click the Publisher channel or the Subscriber channel status log icon.

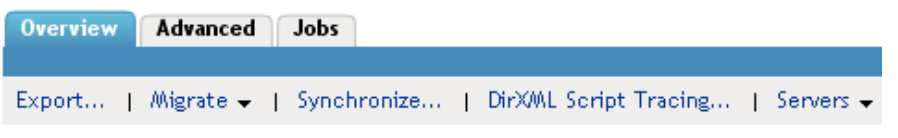

Server: metaserver1.metaserver1.servers.system

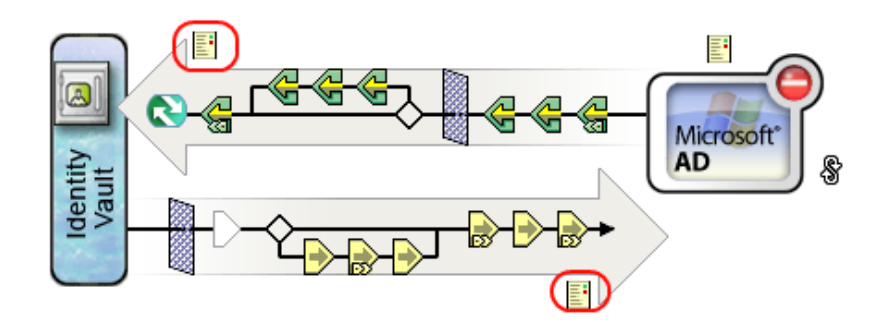

# <span id="page-48-0"></span>10 <sup>10</sup>**Querying and Reporting**

<span id="page-48-1"></span>After you integrate Identity Manager with NetIQ Sentinel, you can log system information to a central data store. However, logging information is only half the battle. Obviously, you have to be able to access and understand your log data for the information to be useful. Queries and reports allow you to view and interpret the information in your data store.

The Identity Manager Collector provides a number of Crystal Decisions reports  $(*.\text{rpt})$  that simplify gathering information on common operations performed in Identity Manager. The term "reports" refers specifically to Crystal Decisions report template files (\*.rpt). Crystal Decisions reports graphically [summarize specific sets of log data in pie charts, bar charts, and so forth. These reports are included](http://support.novell.com/products/sentinel/secure/sentinelplugins.html)  [with the current version of the Identity Manager Collector, which can be downloaded from, S](http://support.novell.com/products/sentinel/secure/sentinelplugins.html)entinel Connectors Web site.

NetIQ Sentinel is integrated with Crystal Reports to generate and display reports. To run the report templates, you must first configure the location of the Crystal Enterprise Server that publishes reports in the General Options window of the Admin page.

**1** In the Sentinel Control Center, select the **Admin** tab, then select the **Reporting Configuration** option in the Navigator pane.

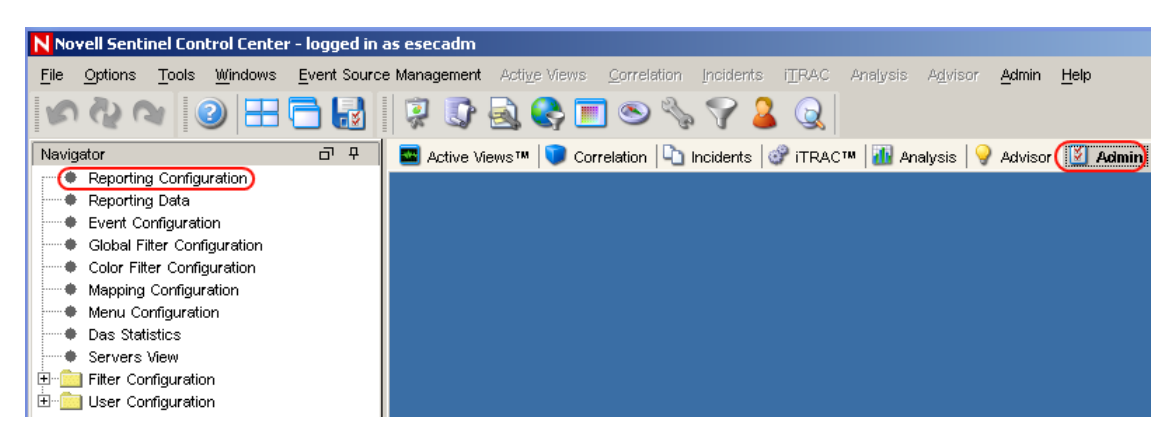

**2** Specify the location of the Crystal Enterprise server, then click **Save**.

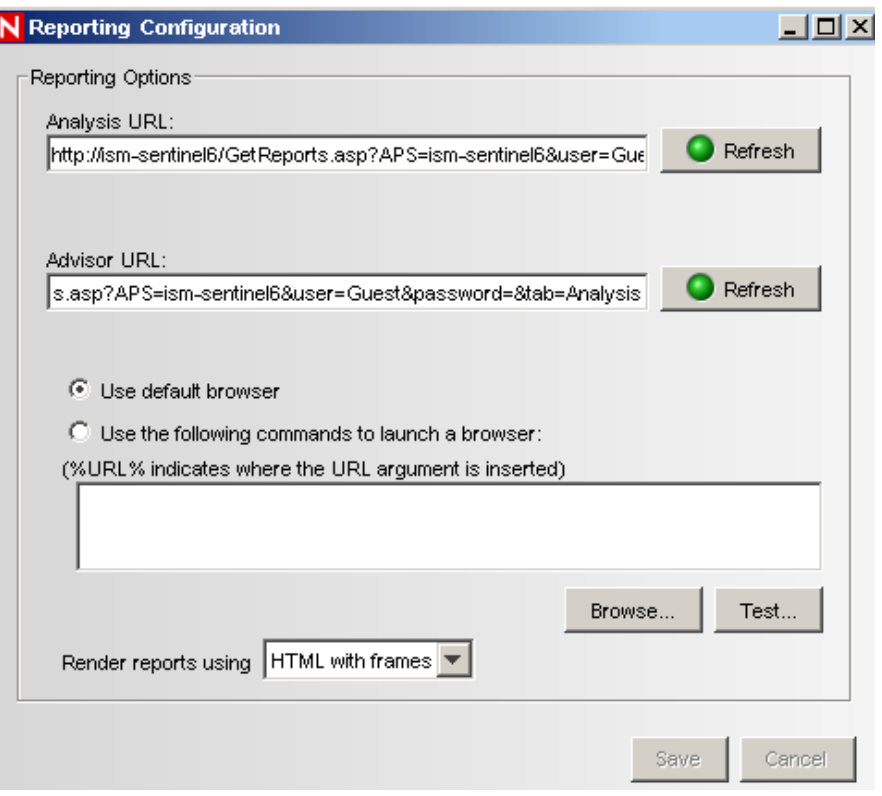

After NetIQ Sentinel is configured to access the Crystal Enterprise server, the Analysis page allows administrators to run historical reports. Vulnerability reports are available from the Advisor page. These reports are published on a Web server, they run directly against the database, and they then appear on the **Analysis** and **Advisor** tabs under the Navigator pane.

The reports are updated regularly. The following is a list of the categories of reports that are available:

- **Collector Pack Controls:** Contains reports about the Collector Pack setup, dashboard status, and implementation of audit trails.
- **Collector Controls:** Contains reports about event trends and Collector management.
- **Account Management Controls:** Contains reports about user account provisioning, user account management, account access management, and user password management.
- **Trust Management Controls:** Contains reports about trust provisioning, trust management, and trust access management.
- **Object Management Controls:** Contains reports about object provisioning and object management.
- **Authentication Controls:** Contains reports about authentication by servers and users.
- **Workflow Management:** Contains reports that monitor workflows and the resources requested in the workflows.

For more information on running reports in NetIQ Sentinel, see the "Analysis Tab" and "Advisor Usage and Maintenance" sections in the *NetIQ Sentinel User's Guide*.

# <span id="page-50-0"></span>11 **Integrating Sentinel with EAS**

Sentinel is the preferred audit event destination for Identity Manager components when using Sentinel Rapid Deployment, Sentinel Log Manager, or Sentinel 7. Sentinel provides event forwarding capabilities that link Sentinel with Event Auditing Service (EAS). Sentinel link can be configured using the Identity Reporting Module and Sentinel Event Source Management (ESM). The event forwarding uses Sentinel link to forward the selected event types from Sentinel to EAS.

EAS captures log events that are associated with actions performed in the Identity Reporting Module, the Roles Based Provisioning Module (RBPM), the Role Mapping Administrator (RMA), Identity Manager, and the Identity Vault. For more information on EAS, refer to the *Using Identity Manager 4.5 Reports*.

# <span id="page-52-0"></span>A **Identity Manager Events**

This section provides a listing of all events logged by Identity Manager.

- <span id="page-52-3"></span>• [Section A.1, "Event Structure," on page 53](#page-52-1)
- ◆ [Section A.2, "Error and Warning Events," on page 53](#page-52-2)
- [Section A.3, "Job Events," on page 54](#page-53-0)
- [Section A.4, "Remote Loader Events," on page 54](#page-53-1)
- [Section A.5, "Object Events," on page 55](#page-54-0)
- [Section A.6, "Password Events," on page 55](#page-54-1)
- [Section A.7, "Search List Events," on page 56](#page-55-0)
- [Section A.8, "Engine Events," on page 56](#page-55-1)
- [Section A.9, "Server Events," on page 59](#page-58-0)
- [Section A.10, "Security Events," on page 60](#page-59-0)
- [Section A.11, "Workflow Events," on page 60](#page-59-1)
- [Section A.12, "Driver Start and Stop Events," on page 62](#page-61-0)
- [Section A.13, "Log Schema Files," on page 62](#page-61-1)
- [Section A.14, "XDAS Events," on page 62](#page-61-3)

## <span id="page-52-1"></span>**A.1 Event Structure**

All events logged through Sentinel have a standardized set of fields. This allows Sentinel to log events to a structured database and query events across all logging applications.

Identity Manager events provide information in the following field structure:

EventID, Description, Originator Title, Target Title, Subtarget Title, Text1 Title, Text2 Title, Text3 Title, Value1 Title, Value1 Type, Value2 Title, Value2 Type, Value3 Title, Value3 Type, Group Title, Group Type, Data Title, Data Type, Display Schema.

[For a complete explanation of the event structure, see](http://www.novell.com/documentation/novellaudit20/novellaudit20/data/al9m381.html) Event Structure (http://www.novell.com/ documentation/novellaudit20/novellaudit20/data/al9m381.html) in the *NetIQ Audit 2.0 Administration Guide*.

## <span id="page-52-2"></span>**A.2 Error and Warning Events**

Identity Manager generates an event whenever an error or warning is encountered. The following table lists the Identity Manager error and warning events:

*Table A-1 Error and Warning Events* 

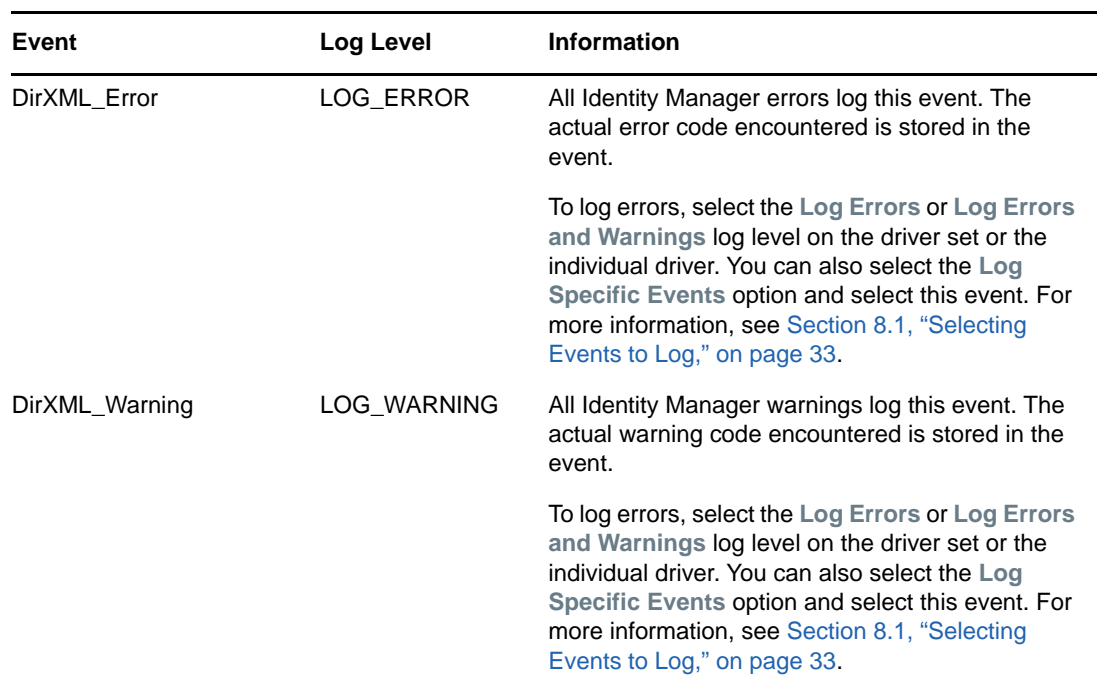

## <span id="page-53-0"></span>**A.3 Job Events**

The following table lists the Job events that can be audited through Sentinel:

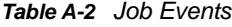

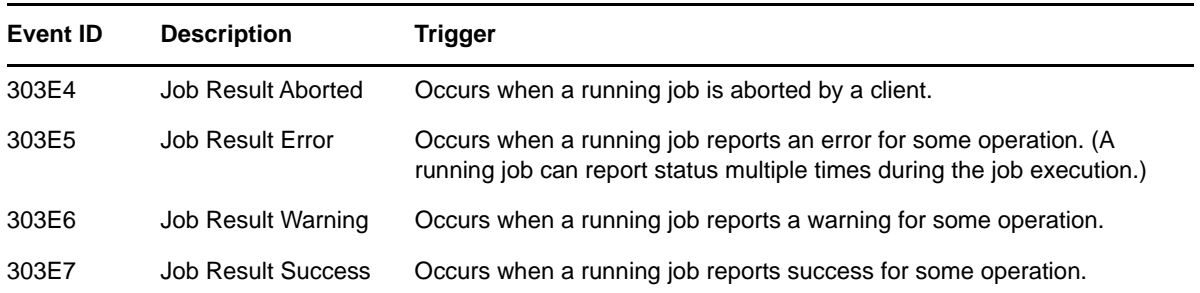

See [Section A.13, "Log Schema Files," on page 62](#page-61-1) for information on understanding the logged events.

#### <span id="page-53-1"></span>**A.4 Remote Loader Events**

The following table lists the Remote Loader events that can be audited through Sentinel:

#### *Table A-3 Remote Loader Events*

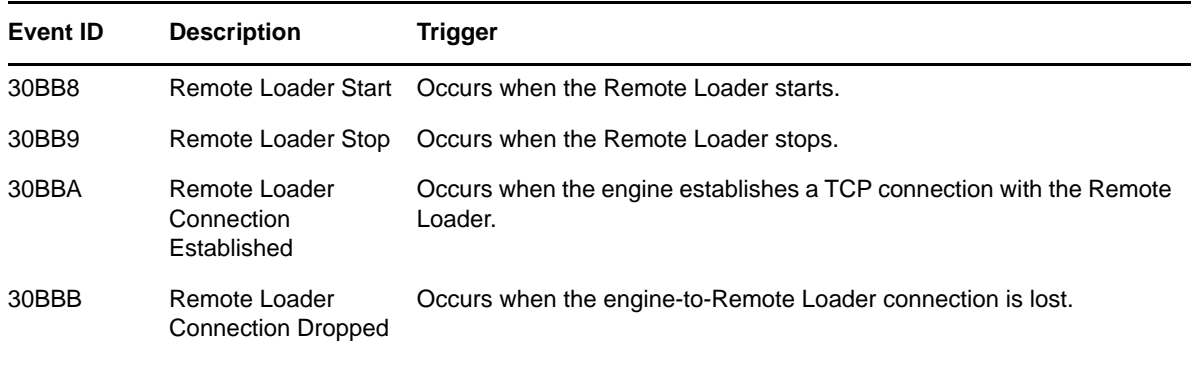

See [Section A.13, "Log Schema Files," on page 62](#page-61-1) for information on understanding the logged events.

**IMPORTANT:** To log these events, you must select the **Log Specific Events** log level and select the events you want to log. For more information, see [Section 8.1, "Selecting Events to Log," on page 33](#page-32-4).

#### <span id="page-54-0"></span>**A.5 Object Events**

The following table lists the object events that can be audited through Sentinel:

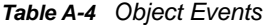

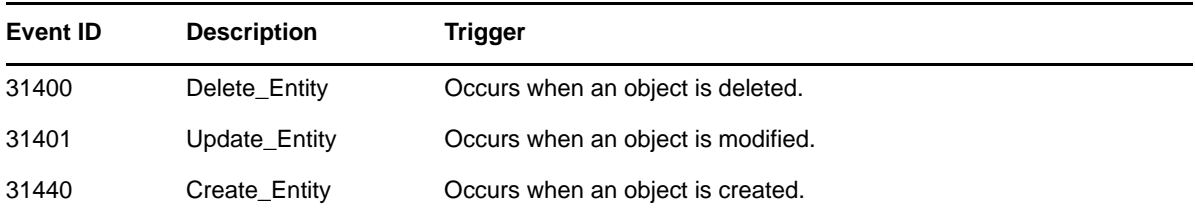

See [Section A.13, "Log Schema Files," on page 62](#page-61-1) for information on understanding the logged events.

#### <span id="page-54-1"></span>**A.6 Password Events**

The following table lists the change password events that can be audited through NetIQ Sentinel:

| <b>Event ID</b> | <b>Description</b>             | Trigger                                       |
|-----------------|--------------------------------|-----------------------------------------------|
| 31410           | Change Password Failure        | Occurs when a password change fails.          |
| 31411           | Change Password Success        | Occurs when a password change is successful.  |
| 31420           | Forgot_Password_Change_Failure | Occurs when the Forgot Password change fails. |

*Table A-5 Password Events*

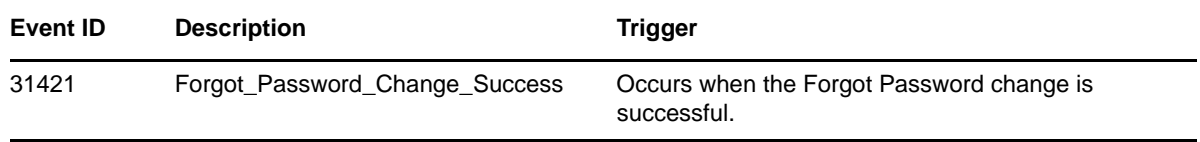

See [Section A.13, "Log Schema Files," on page 62](#page-61-1) for information on understanding the logged events.

#### <span id="page-55-0"></span>**A.7 Search List Events**

The following table lists the search events that can be audited through Sentinel:

*Table A-6 Search List Events*

| <b>Event ID</b> | <b>Description</b> | Trigger                                            |
|-----------------|--------------------|----------------------------------------------------|
| 31430           | Search Request     | Occurs when a user performs a search request.      |
| 31431           | Search Saved       | Occurs when the user selects My Saved<br>Searches. |

See [Section A.13, "Log Schema Files," on page 62](#page-61-1) for information on understanding the logged events.

#### <span id="page-55-1"></span>**A.8 Engine Events**

The following table lists the engine events that can be audited through Sentinel:

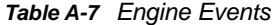

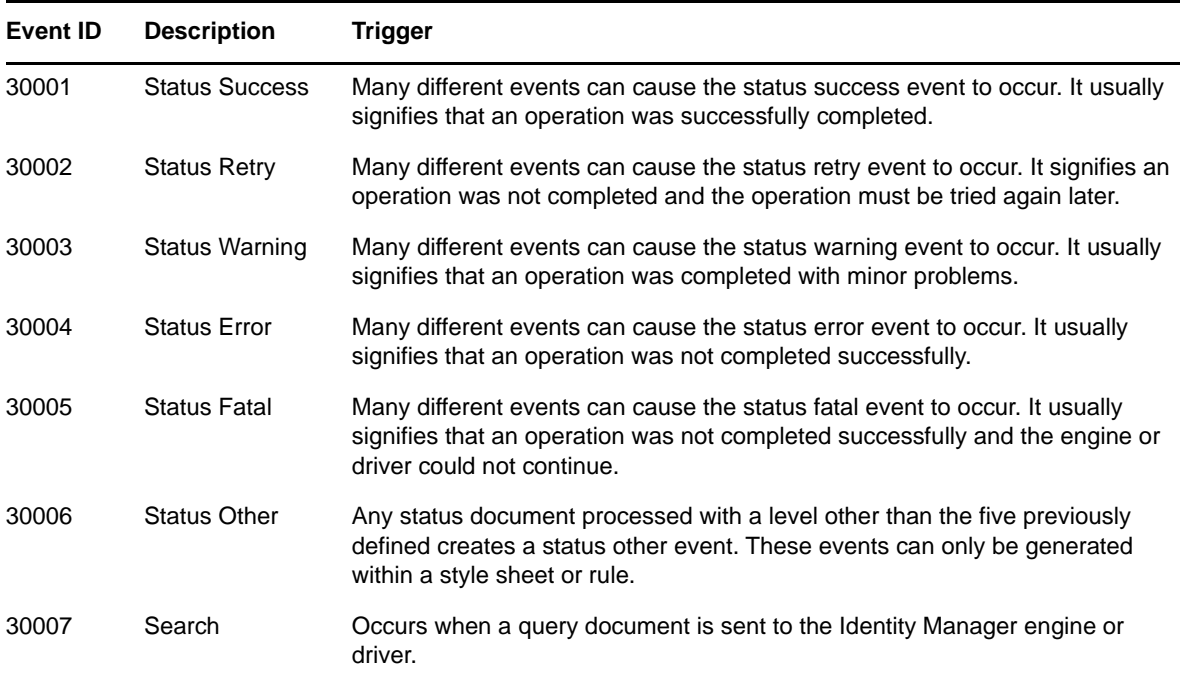

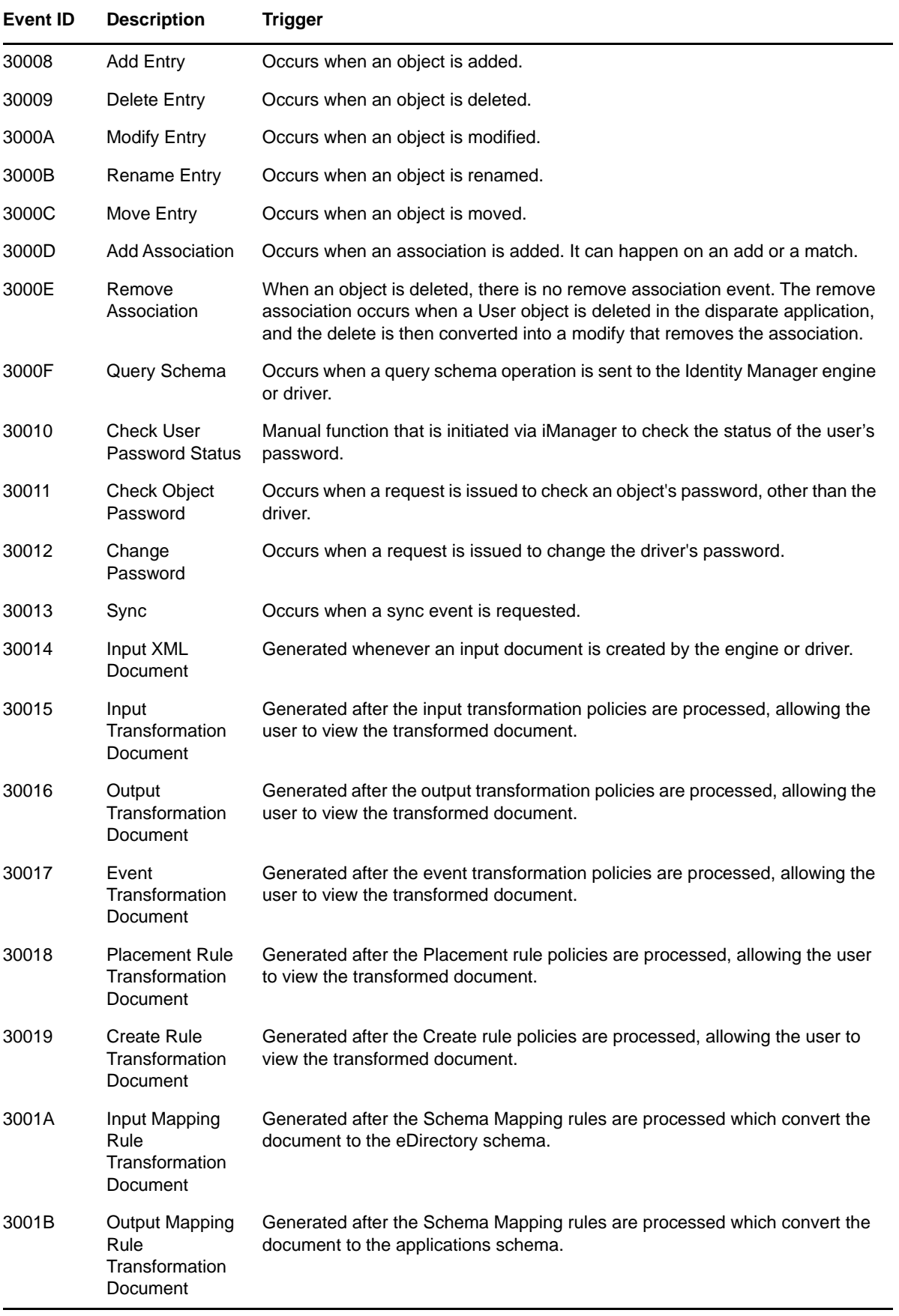

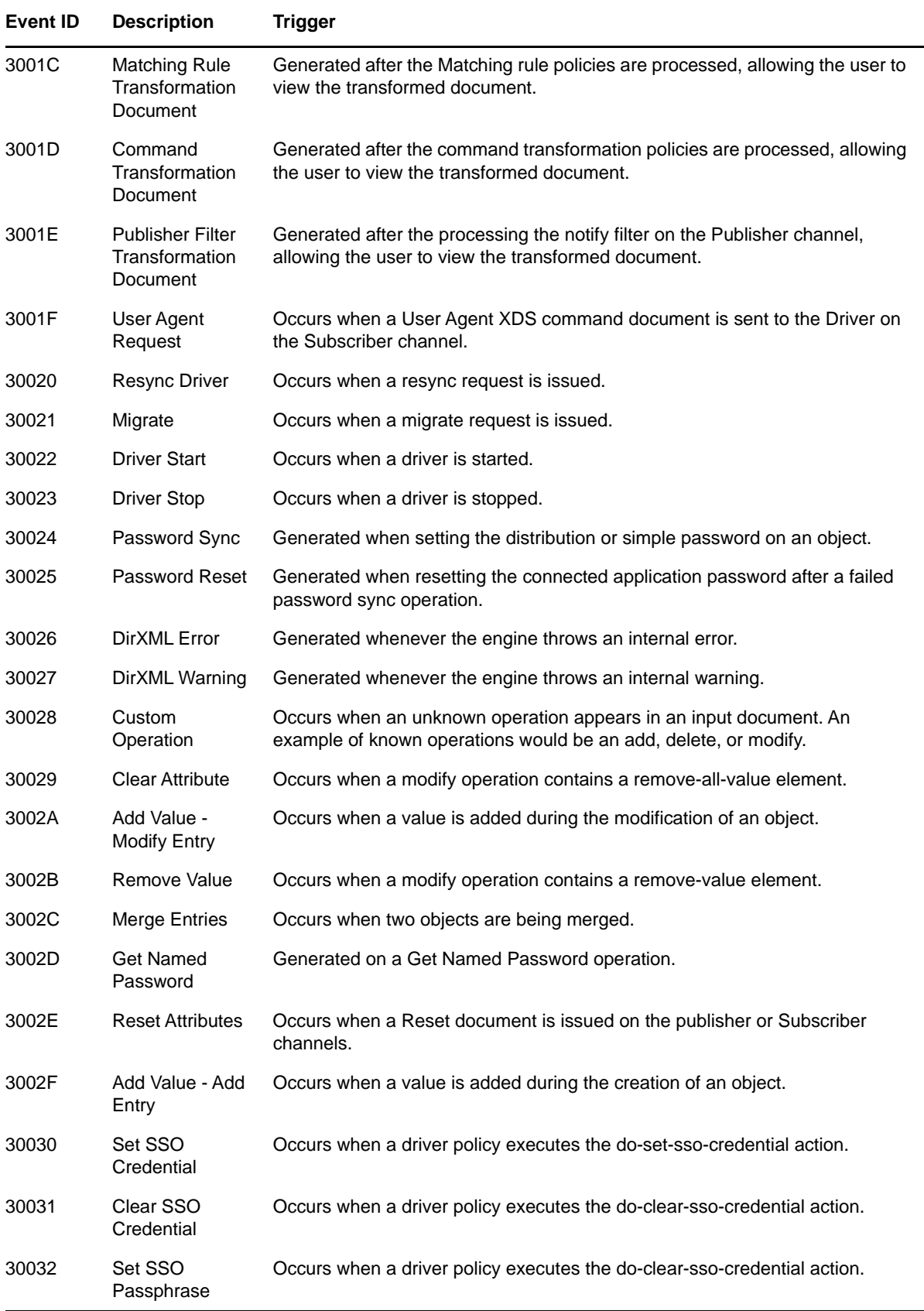

See [Section A.13, "Log Schema Files," on page 62](#page-61-1) for information on understanding the logged events.

## <span id="page-58-0"></span>**A.9 Server Events**

The following table lists the server events that can be audited through Sentinel:

#### *Table A-8 Server Events*

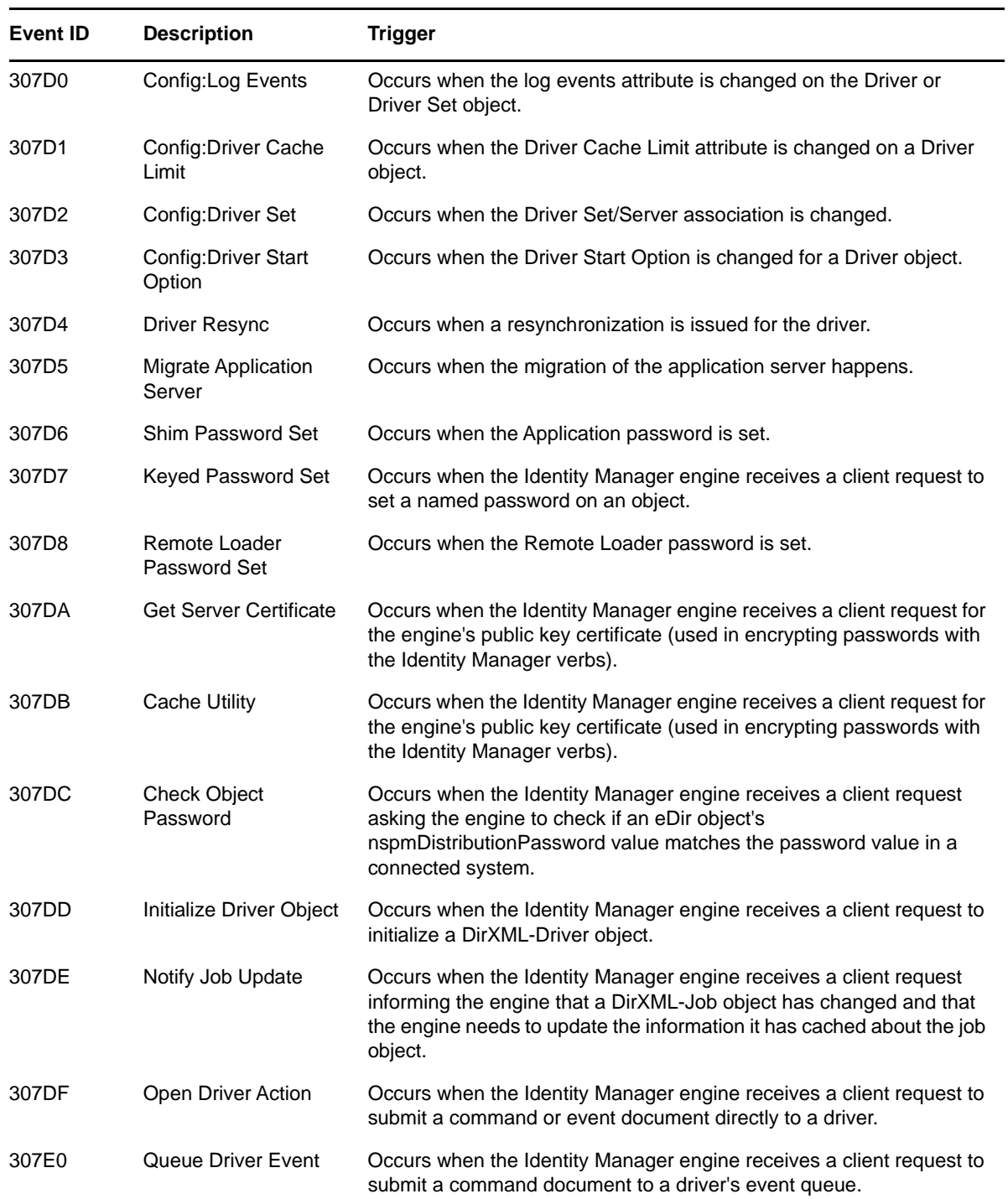

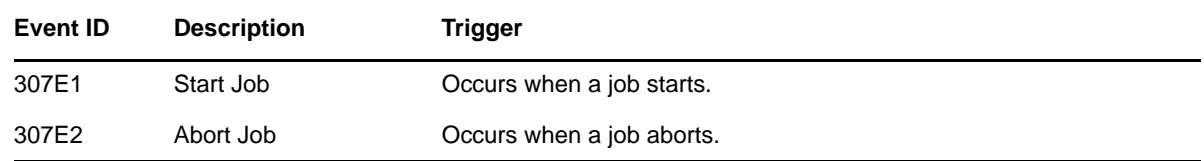

See [Section A.13, "Log Schema Files," on page 62](#page-61-1) for information on understanding the logged events.

## <span id="page-59-0"></span>**A.10 Security Events**

The following table lists the security events that can be audited through Sentinel:

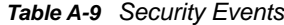

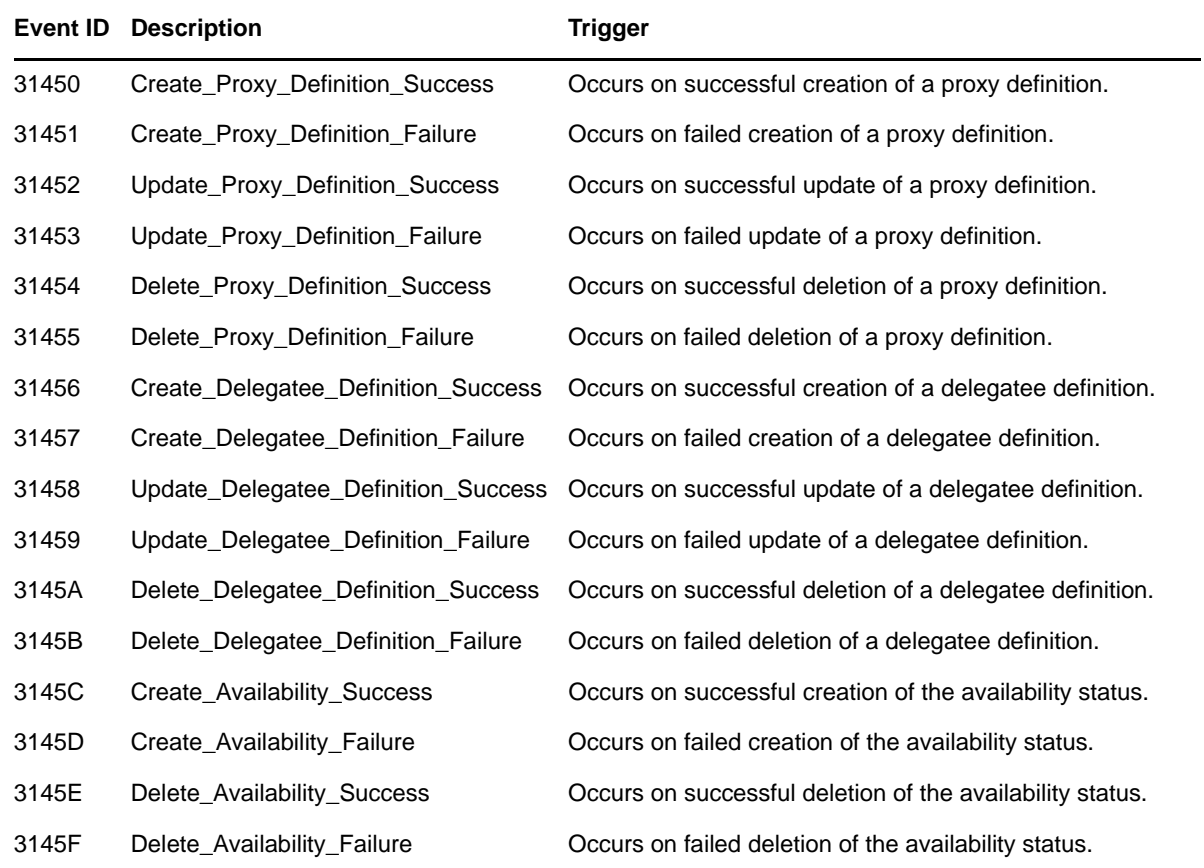

See [Section A.13, "Log Schema Files," on page 62](#page-61-1) for information on understanding the logged events.

## <span id="page-59-1"></span>**A.11 Workflow Events**

The following table lists the User Application events that can be audited through Sentinel:

#### *Table A-10 Workflow Events*

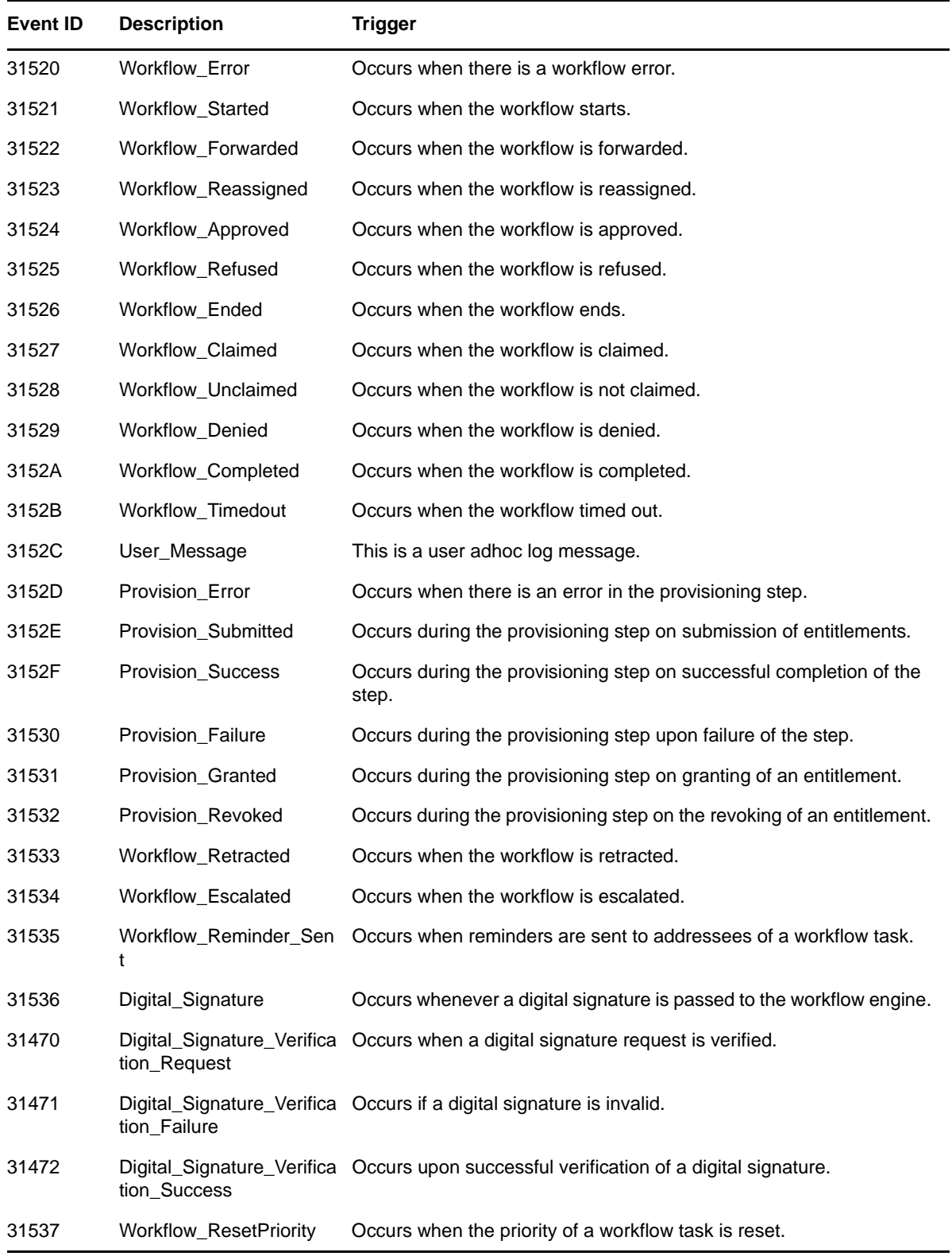

See [Section A.13, "Log Schema Files," on page 62](#page-61-1) for information on understanding the logged events.

# <span id="page-61-0"></span>**A.12 Driver Start and Stop Events**

Identity Manager can generate an event whenever a driver starts or stops. The following table lists these events:

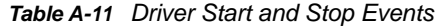

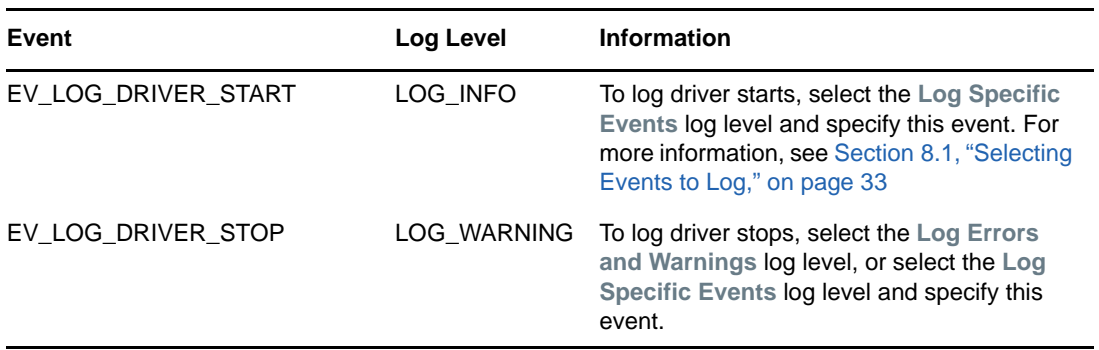

#### <span id="page-61-1"></span>**A.13 Log Schema Files**

Log Schema (LSC) files catalog the events that can be logged for a given application. They also [provide event descriptions and field titles, although this is optional. For information on creating Log](http://developer.novell.com/ndk/naudit.htm)  [Schema files, see the](http://developer.novell.com/ndk/naudit.htm) Audit SDK (http://developer.novell.com/ndk/naudit.htm).

#### <span id="page-61-2"></span>**A.13.1 How LSC Files Are Used**

The information stored in the log schema files—specifically Event IDs, Group IDs, Text and Numeric field values—is useful in defining query statements, Notification Filters, and Heartbeat Notifications. For example, if you want to receive a notification when Remote Loader stops, you must first look up the Event ID for the Remote Loader Stop event in the dirxml log schema. You can then configure a Notification Filter that selects events with an Event ID of 00030BB9.

[For more information on Log Schema files, refer to](http://www.novell.com/documentation/novellaudit20/novellaudit20/data/alg2t8z.html) Log Schema Files (http://www.novell.com/ documentation/novellaudit20/novellaudit20/data/alg2t8z.html) in the *NetIQ Audit 2.0 Administration Guide.*

## <span id="page-61-3"></span>**A.14 XDAS Events**

The following table lists the XDAS events that can be audited through Sentinel:

<span id="page-61-4"></span>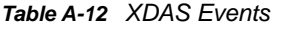

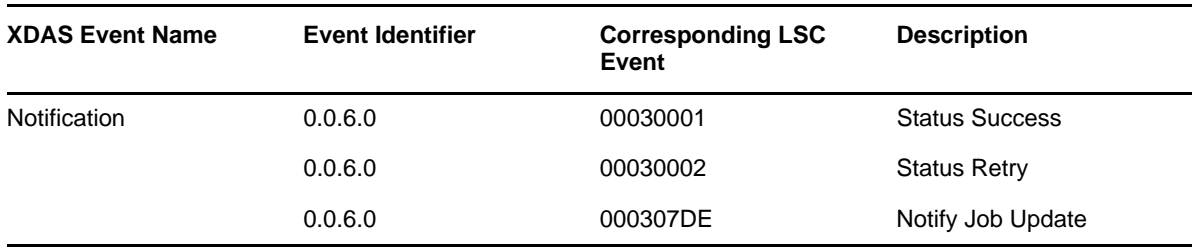

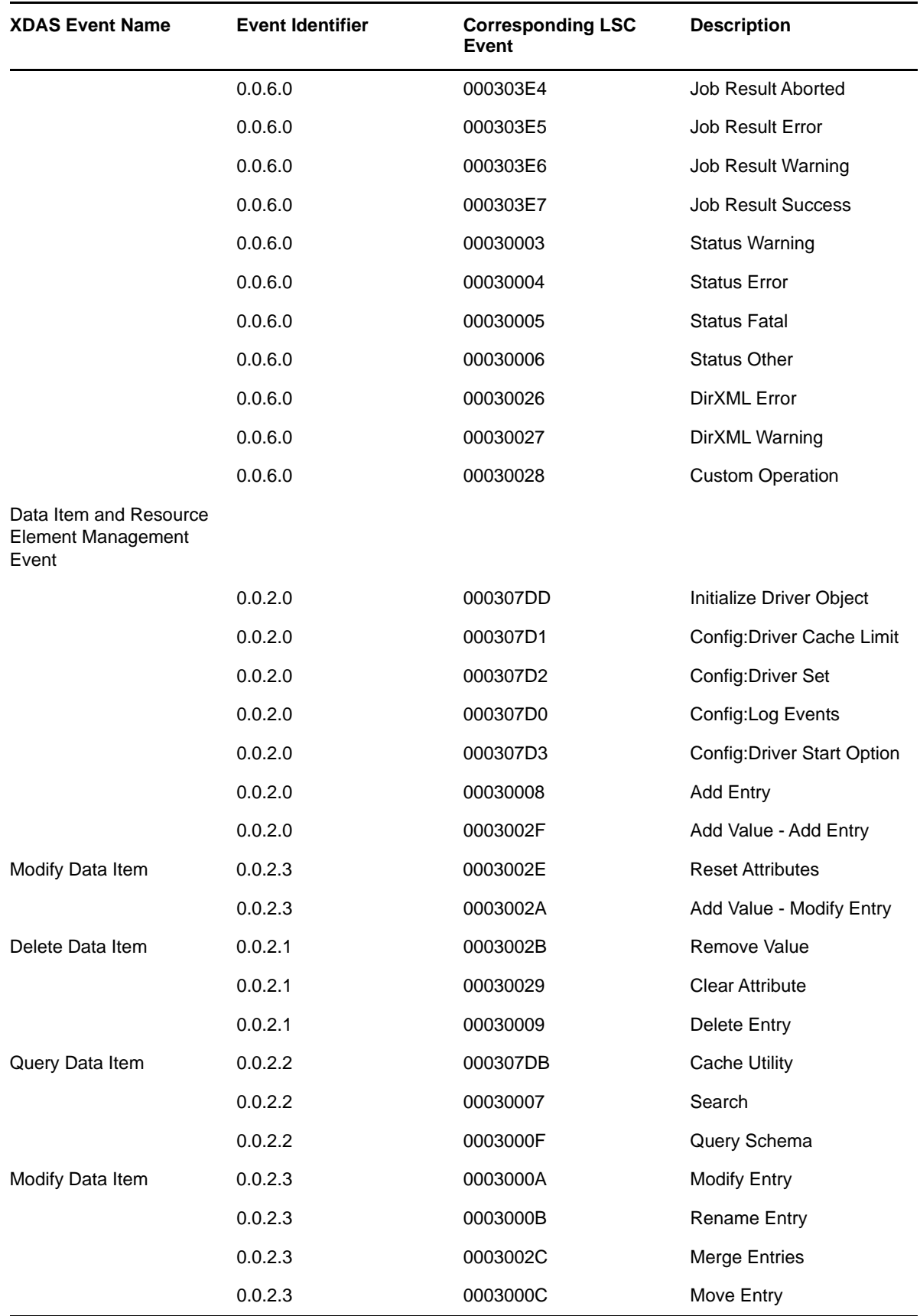

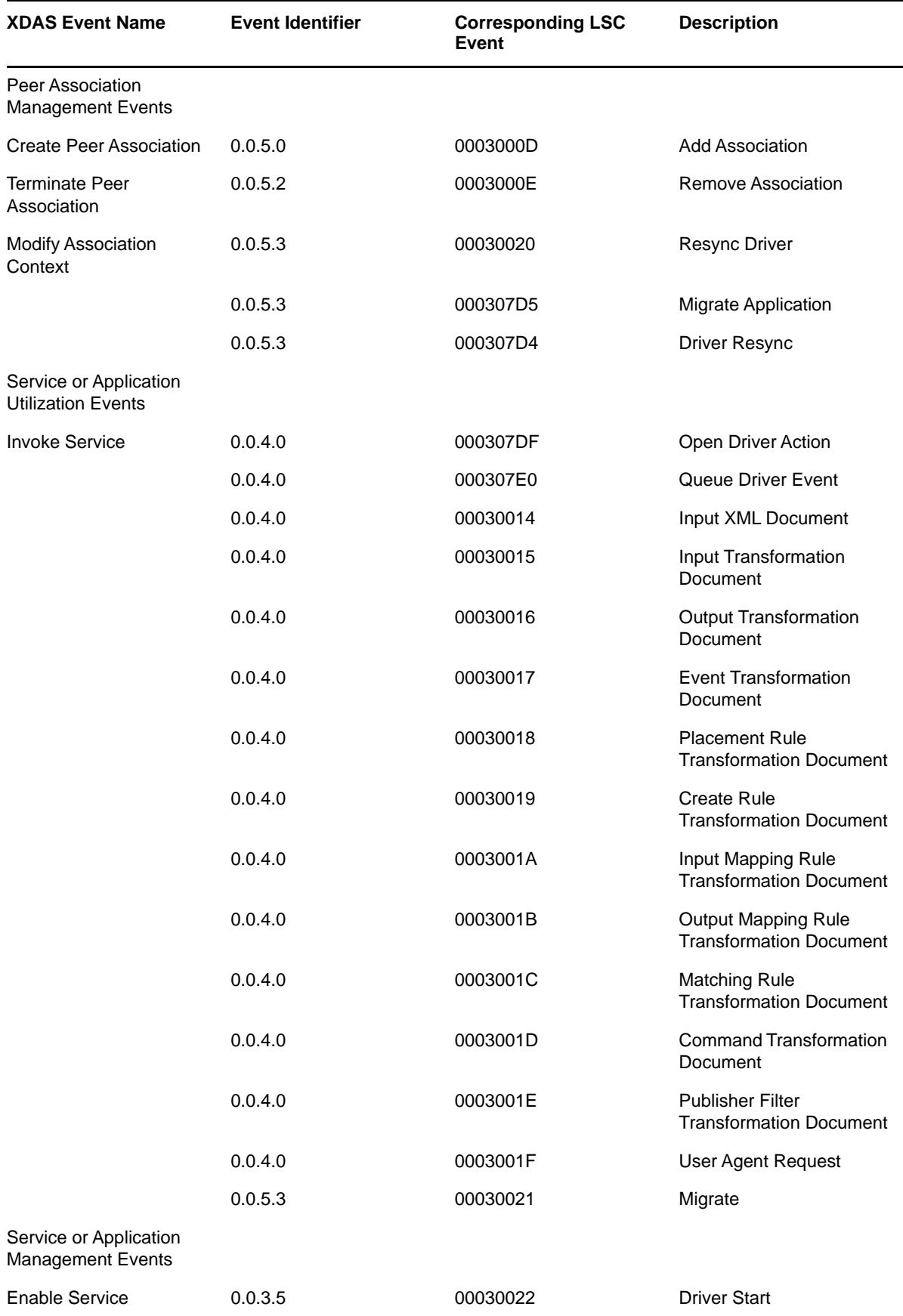

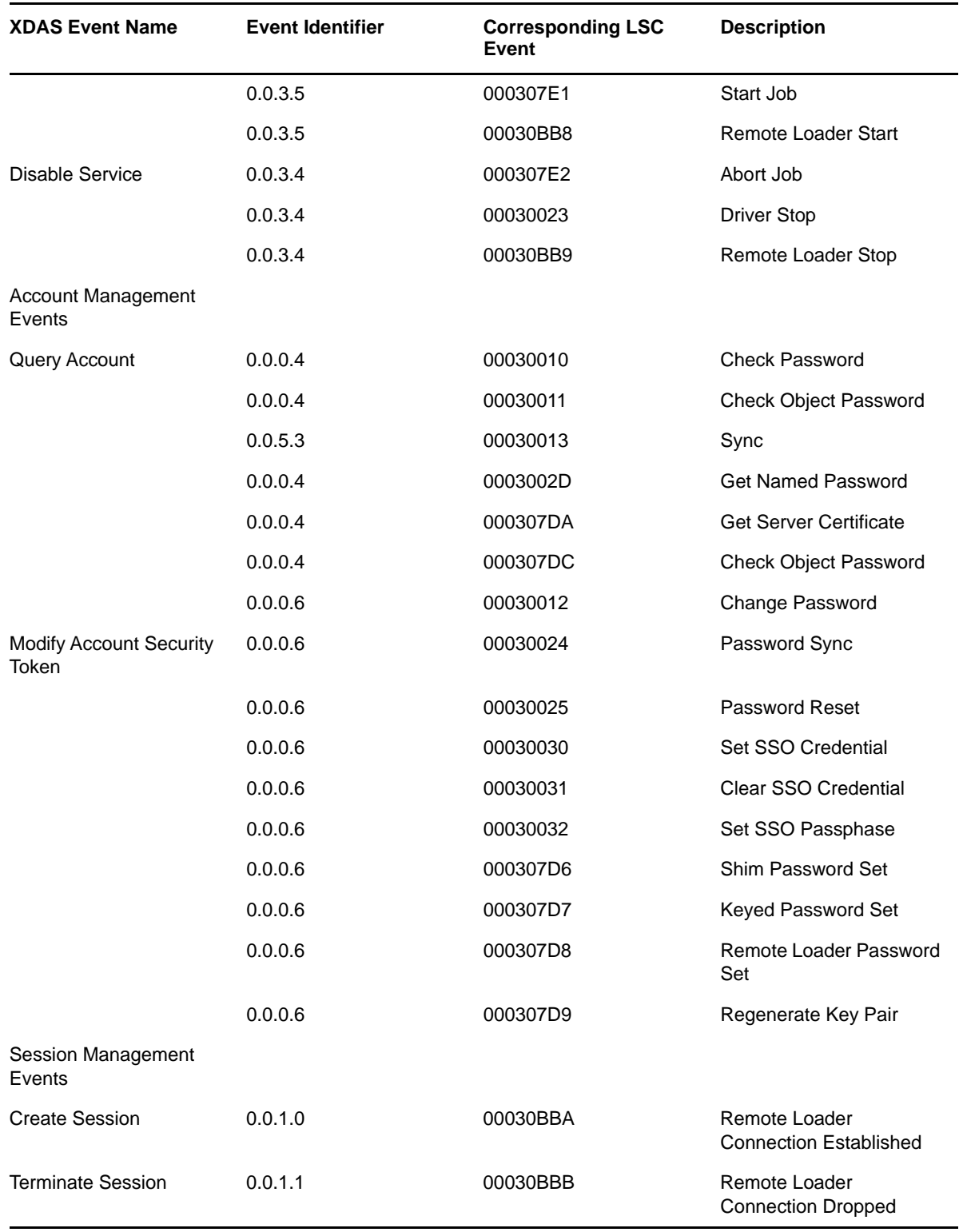